## Univerzita Pardubice Fakulta elektrotechniky a informatiky

Softwarový nástroj pro konfigurování distribuovaných simulačních modelů využívajících webovou simulaci

# Manuál správce Administrace

Bc. Štěpán Karták

Součást diplomové práce 2013

#### **Anotace**

Tento dokument podrobně popisuje webovou aplikaci pro konfiguraci distribuované simulace (dále Administrace) a práci s ní. Uvedené informace se týkají kromě internetové aplikace také serveru dodávaného k Administraci.

#### **Pro verzi aplikace**

20130501-1800

## Obsah

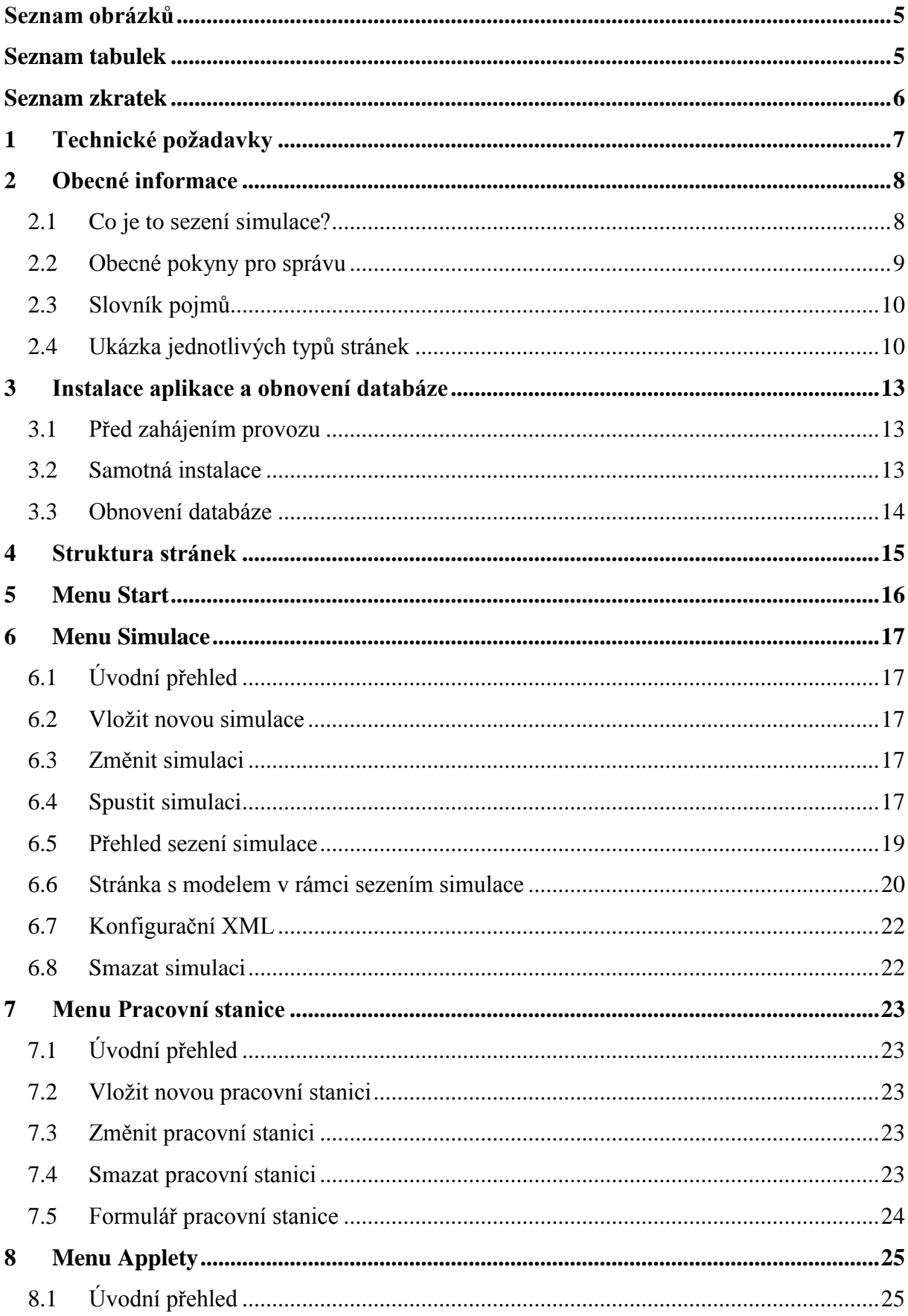

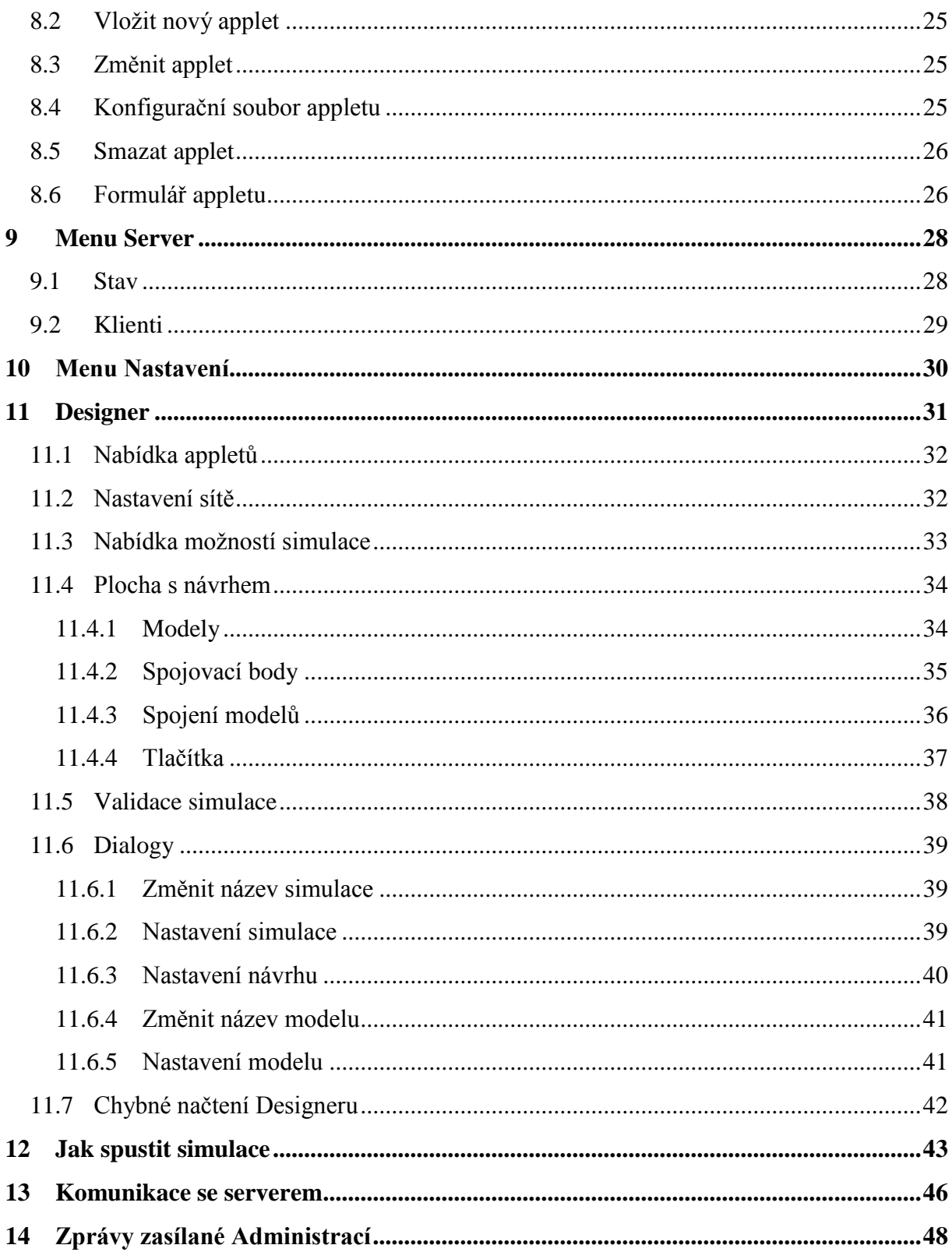

## <span id="page-4-0"></span>**SEZNAM OBRÁZKŮ**

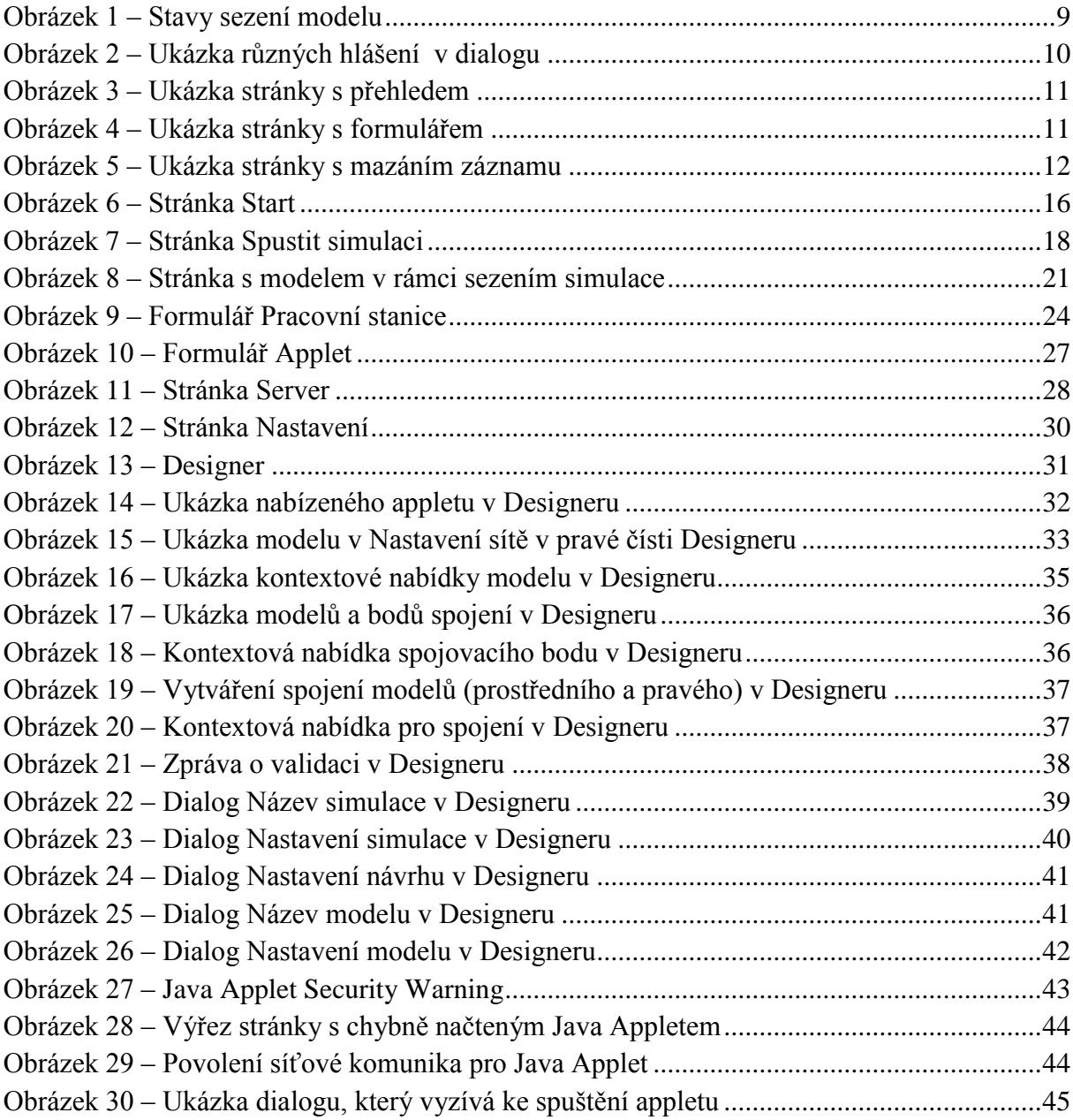

## <span id="page-4-1"></span>**SEZNAM TABULEK**

**Nenalezena položka seznamu obrázků.**

## <span id="page-5-0"></span>**SEZNAM ZKRATEK**

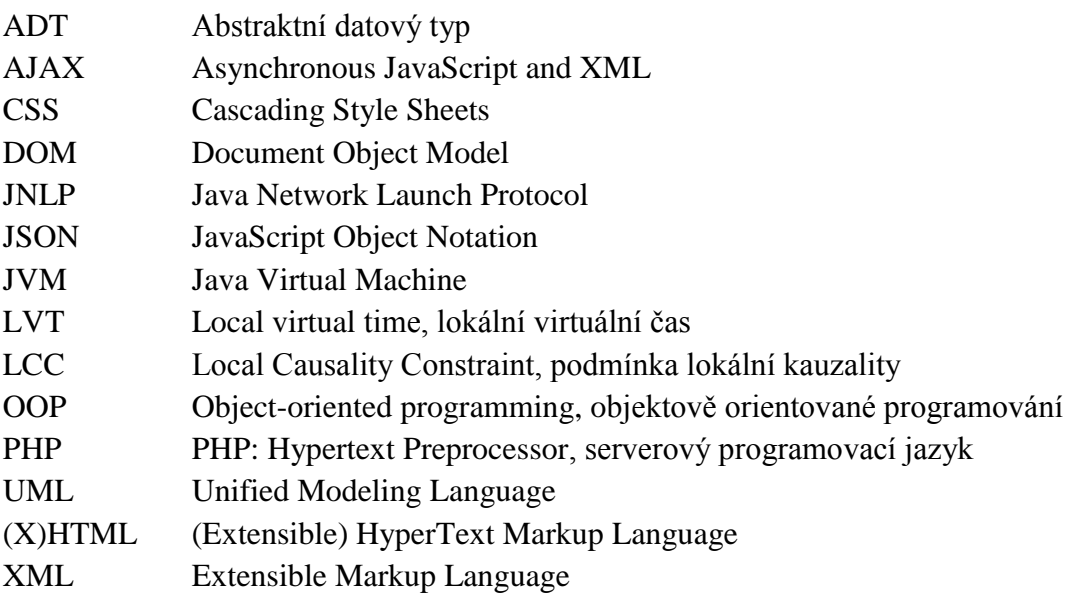

## <span id="page-6-0"></span>**1 TECHNICKÉ POŽADAVKY**

Následují podporované internetové prohlížeče a běhová prostředí pro Javu a PHP, uvedená verze je použitá pro vývoj aplikace, aplikace bude bez problémů fungovat ve hlavních verzích vyšších nebo odpovídajících uvedené.

Internetové prohlížeče:

#### **Opera**

Verze: 12.15; Sestavení: 1748; Win32

Identifikace: Opera/9.80 (Windows NT 6.1; WOW64) Presto/2.12.388 Version/12.15

Lze se setkat s drobnými obtížemi v Designeru.

#### **Mozilla Firefox**

Verze: 19.0.2

Identifikace: Mozilla/5.0 (Windows NT 6.1; WOW64; rv:19.0) Gecko/20100101 Firefox/19.0

#### **Google Chrome**

Sestavení: 26.0.1410.64 (Oficiální sestavení 193017)

Identifikace: Mozilla/5.0 (Windows NT 6.1; WOW64) AppleWebKit/537.31 (KHTML, like Gecko) Chrome/26.0.1410.64 Safari/537.31

#### **Windows Internet Explorer (MSIE)**

Verze: 9.0.8112.16421

Identifikace: Mozilla/5.0 (compatible; MSIE 9.0; Windows NT 6.1; WOW64; Trident/5.0)

Běhová prostředí:

**PHP**

PHP Version 5.3.8

**Java**

Java version "1.7.0\_02"

Java(TM) SE Runtime Environment (build 1.7.0\_02-b13)

#### <span id="page-7-0"></span>**2 OBECNÉ INFORMACE**

V této části naleznete obecné informace o vzhledu stránek a pokyny jak pracovat s Administrací. O koncepci celé aplikace a konkrétních použitých technikách synchronizace simulace pojednává základní dokument – "KartakS SoftwarovyNastroj JH 2013.pdf" přiložený na CD.

#### <span id="page-7-1"></span>**2.1 Co je to sezení simulace?**

Sezení simulace je stav, kdy je každému modelu v simulaci přiřazen odkaz, na kterém lze příslušný model spustit. Sezení celé simulace je složeno z potvrzení sezení jednotlivých modelů simulace.

**Rozlišujeme čtyři stavy sezení pro model,** na tyto stavy je nutné brát ohled při spuštění simulace:

- **Sezení neexistuje:** obrázek 1a, sezení simulace ještě nebylo vytvořeno. Sezení lze vytvořit na stránce Spustit simulaci – popisuje část [6.4.](#page-16-4)
- **Sezení nepotvrzeno:** obrázek 1b, sezení simulace je vytvořeno, ale nikdo ještě nepotvrdil připravenost (tedy zobrazení/načtení) dotyčného modelu.
- **Sezení potvrzeno jednou:** obrázek 1c, sezení simulace je vytvořeno, a bylo právě jednou potvrzeno načtení dotyčného modelu. **Toto je optimální stav sezení.**
- **Sezení potvrzeno vícekrát:** obrázek 1d, sezení simulace je vytvořeno, a bylo potvrzeno více než jednou načtení dotyčného modelu. **Tento stav je potenciálně nebezpečný, neboť uživatel mohl načíst model vícekrát z několika fyzických umístění.** (Je možný i stav načtení ve více oken prohlížečů či panelů prohlížeče – tyto dva případy nejsou tolik nebezpečné, neboť model nelze načíst vícekrát, vzhledem k unikátnímu užití síťového portu – aktivní zůstane první načtený model s příslušným portem – ostatní zahlásí chybu. I na tento stav se ale nelze spolehnout, neboť uživatel může v rámci načítání modelu ukončit právě ten model, který se mu načíst podařilo bez chyby.) I v tomto případě je možné spustit simulaci spustit, byť s ohledem uvedená fakta.

(a)

Sezení existuje, ale nepodařilo se nalézt záznam o sezení tento model!

Sezení nepotvrzeno, Poslední změna: 2013-04-29 21:50:15 (b)

#### Sezení potvrzeno 1×, Poslední změna: 2013-04-29 21:50:15 (c)

(d) Sezení potvrzeno 23x, Poslední změna: 2013-04-29 21:50:15

**Obrázek 1 – Stavy sezení modelu**

#### <span id="page-8-1"></span><span id="page-8-0"></span>**2.2 Obecné pokyny pro správu**

#### **Příklady s URL adresami**

Všechny příklady s URL adresou na administraci jsou koncipovány tak, že se Administrace nachází na adrese "http://localhost/www/". Pokud se instalace nachází na jiném umístění, použijte ekvivalentní adresy s umístěním instalace Administrace.

#### **Zadávání cest, adresářů a názvů souborů**

- Adresáře vždy ukončujte lomítkem!
- Cesty a názvy uvádějte vždy dle poznámky u příslušného vstupního pole.

#### **Další pokyny**

Položky označené hvězdičkou jsou povinné.

#### **Vizuální prvky**

... Odkaz vede do nového okna/panelu prohlížeče.

#### **Hlášení**

Je rozlišováno několik typů hlášení (viz ukázka na obrázku 2):

- zelené vše v pořádku,
- žluté upozornění, nekritické,
- červené kritická chyba,
- případně jinak barevně odlišení prakticky se nevyskytuje.

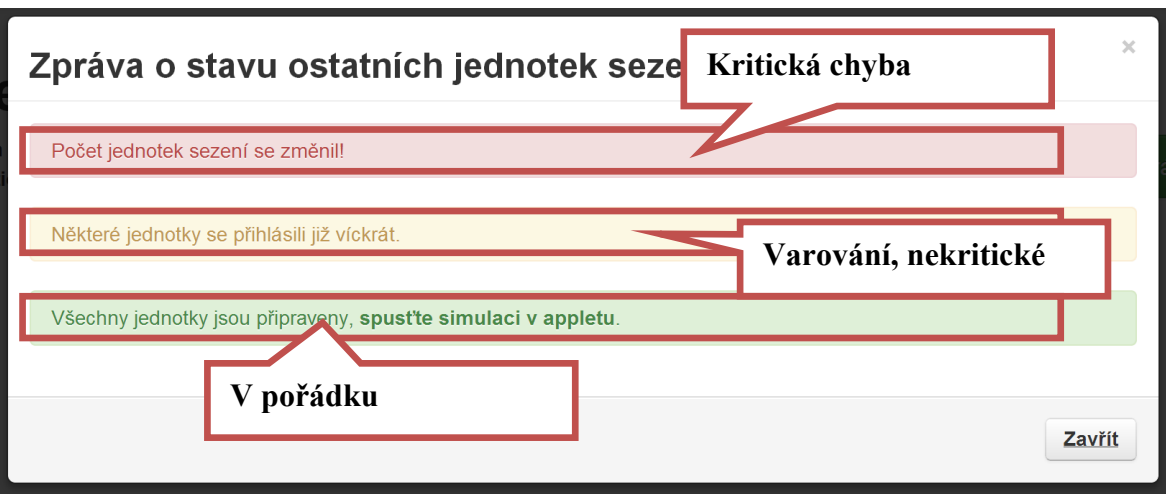

**Obrázek 2 – Ukázka různých hlášení v dialogu**

#### <span id="page-9-2"></span><span id="page-9-0"></span>**2.3 Slovník pojmů**

#### **Model**

Samostatným slovem **model** je nazýváno konkrétní užití Java Appletu v rámci distribuovaného simulačního modelu.

#### **Sezení**

Sezení simulace je stav, kdy je každému modelu v simulaci přiřazen odkaz, na kterém lze příslušný model spustit. Sezení celé simulace je složeno z potvrzení sezení jednotlivých modelů simulace. Více informací viz podkapitola [2.1.](#page-7-1)

#### <span id="page-9-1"></span>**2.4 Ukázka jednotlivých typů stránek**

#### **Stránka s přehledem**

Každá přehledová stránka částí [6](#page-16-0) (Simulace), [7](#page-22-0) (Pracovní stanice) a [8](#page-24-0) (Applety) má takovou obdobnou následujícímu obrázku 3.

|    | Applety Logické pro Horní menu |                           | Tlačítko "Vložit nový<br>Vložit nový<br>záznam" |
|----|--------------------------------|---------------------------|-------------------------------------------------|
| ld | <b>Název</b>                   | <b>Xml</b>                | Pořadí<br><b>Možnosti</b>                       |
| 8  | Dálnice s odbočkami            | dalnice.stred.xml         | Změnit, Konfigurační XML, Smazat<br>100         |
| 10 | Občerstvení A                  | dalnice.obcerstveni.a.xml |                                                 |
| 11 | <b>Občerstvení B</b>           | dalnice.obcerstveni.b.xml | Tabulka se všemi                                |
| 9  | <b>Dálnice volno</b>           | dalnice.volno.xml         | záznamy<br>$-100$                               |
|    |                                |                           |                                                 |

**Obrázek 3 – Ukázka stránky s přehledem**

#### <span id="page-10-0"></span>**Stránka s formulářem**

Tento typ stránky naleznete v částech [7](#page-22-0) (Pracovní stanice) a [8](#page-24-0) (Applety) – vždy stránka Nový záznam a editace záznamu. Rozložení viz [obrázek 4.](#page-10-1) Položky označené hvězdičkou jsou povinné.

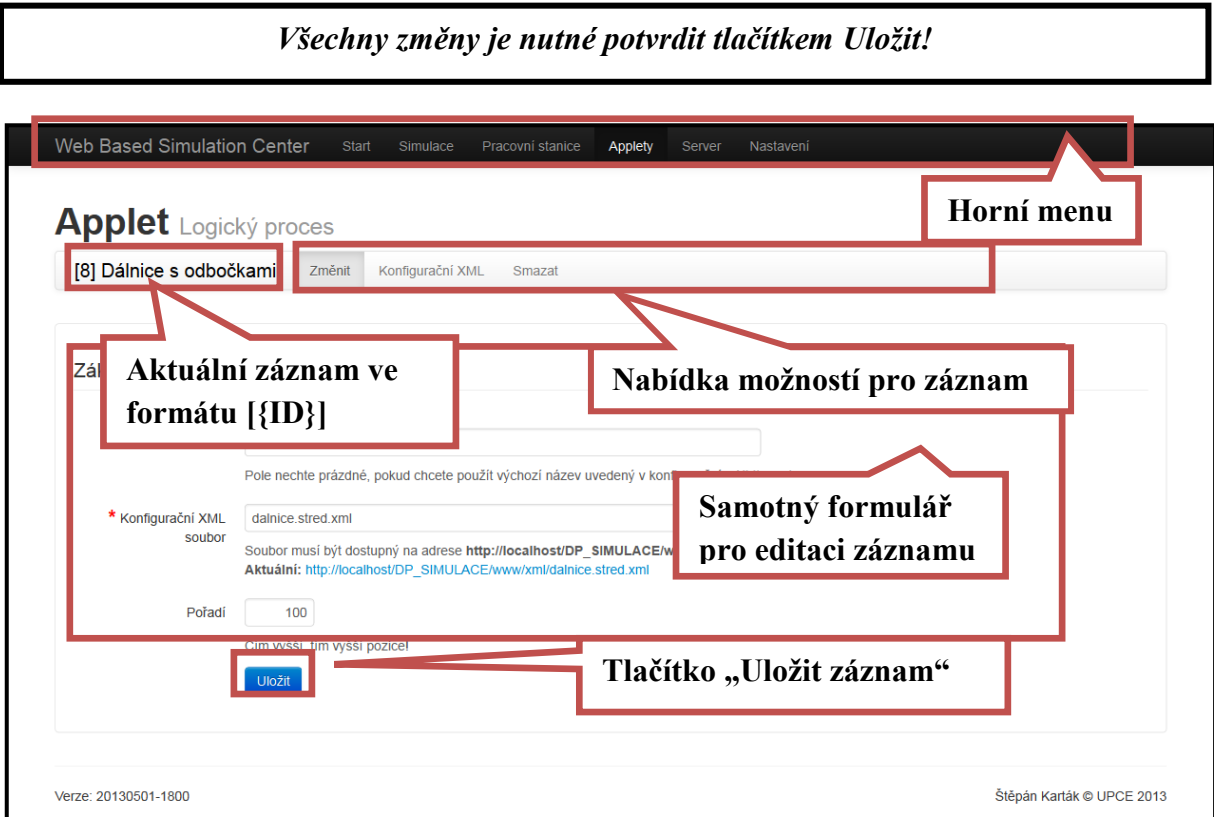

<span id="page-10-1"></span>**Obrázek 4 – Ukázka stránky s formulářem**

#### **Stránka smazat záznam**

Každá z částí Administrace [6](#page-16-0) (Simulace), [7](#page-22-0) (Pracovní stanice) a [8](#page-24-0) (Applety) obsahuje možnost smazat záznam příslušný k menu – viz [obrázek 5.](#page-11-0) Záznam smažete použitím tlačítka "Smazat" a poté budete vyzváni ještě jednou k potvrzení svého záměru, neboť mazání je nevratné!

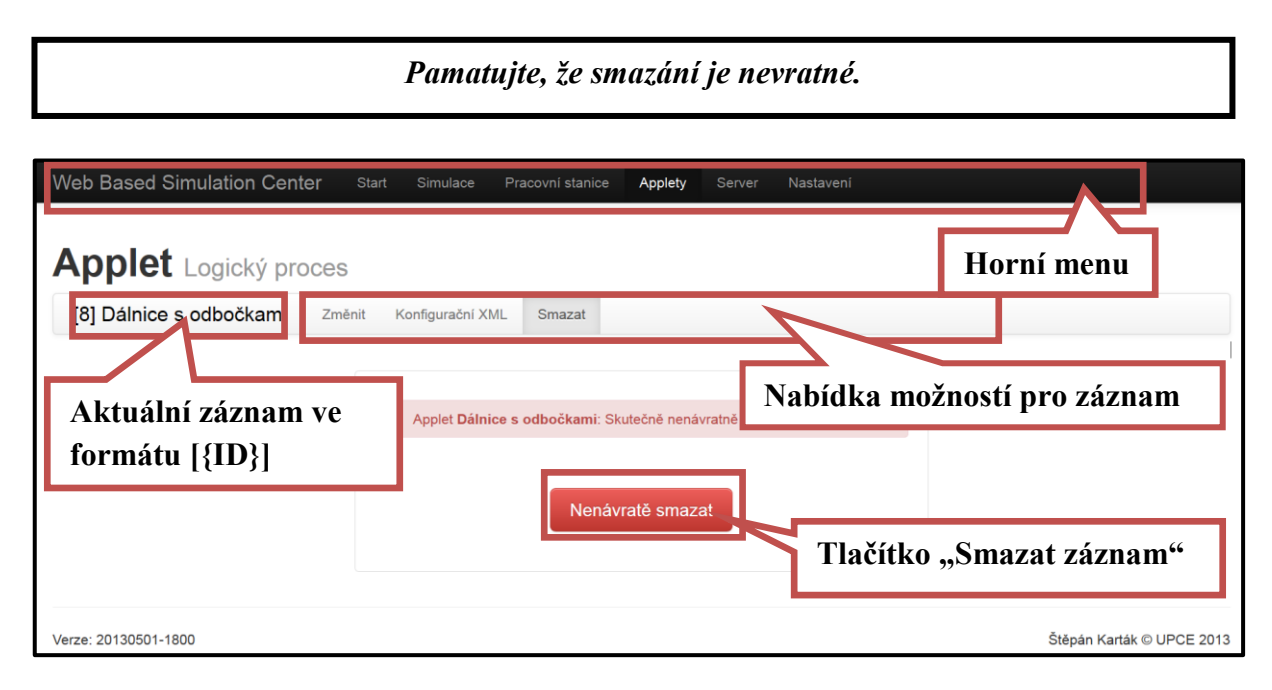

<span id="page-11-0"></span>**Obrázek 5 – Ukázka stránky s mazáním záznamu**

## <span id="page-12-0"></span>**3 INSTALACE APLIKACE A OBNOVENÍ DATABÁZE**

#### <span id="page-12-1"></span>**3.1 Před zahájením provozu**

Před instalací, případně zahájením práce s Administrací je ujistěte, že soubor "//conf/mysql.php" obsahuje platné údaje pro připojení k databázi. Viz příklad:

```
dibi::connect(array(
      'driver' => 'mysql', // Neměňte<br>'host' => '127.0.0.1', // Zadejte
      'host' \Rightarrow '127.0.0.1', // Zadejte adresu serveru,
                                     // změna pravděpodobně nebude nutná
      'username' => 'root', // Uživatelské jméno (login)
                                     // pro připojení k DB
      'password' => '', // Heslo k výše uvedenému
                                     // uživatelskému jménu pro připojení
                                    // k DB<br>// Název databáze
      'database' => 'upce dp',
      'charset' => 'utf8\overline{y}, // Kódování databáze, neměňte
));
```
Tento kód (může obsahovat jiné nastavení, ale struktura je shodná) naleznete v souboru dvakrát. Změny proveďte na obou místech. Připojení k databázi je specifikováno položkami ", username", "password" a "database".

*Je vyžadováno, aby databáze byla předem založená! A nejlépe prázdná – předejdete tak případných konfliktům s již existujícími objekty. Optimálně v kódování UTF-8.*

Pokud máte vše nastaveno, přejděte na podkapitolu [3.2.](#page-12-2)

#### <span id="page-12-2"></span>**3.2 Samotná instalace**

Do adresního řádku prohlížeče zadejte umístění administrace (příklad: "http://localhost/www/") a doplňte "install.php", tedy pro příklad:

```
http://localhost/www/install.php
```
Načtením stránky se nahrají tabulky, případně nastaví další parametry. Případně budete informováni o stavu instalace.

#### <span id="page-13-0"></span>**3.3 Obnovení databáze**

V případě, že administrace nefunguje správně, a z chování je možné usoudit, že problém he na straně databáze (hlášení o chybných tabulkách, neexistujících záznamech), pak také navštivte odkaz:

http://localhost/www/install.php

Pokud se obnova nezdaří, můžete obnovit celý obsah databáze, **v tomto případě přijdete o všechna data v databázi. Data v XML souborech budou zachovány na serveru**. Pokud jste si vědomi rizik, a skutečně chcete obnovit databázi do výchozího stavu navštivte odkaz:

http://localhost/www/install.php?drop

Pokud teoreticky nedojde k očekávanému efektu, zkuste:

http://localhost/www/install.php?drop=1

## <span id="page-14-0"></span>**4 STRUKTURA STRÁNEK**

V první úrovni jsou položky z horního menu. Na levé straně jsou uvedeny názvy stránky, napravo pak typ obsahu.

**Start**

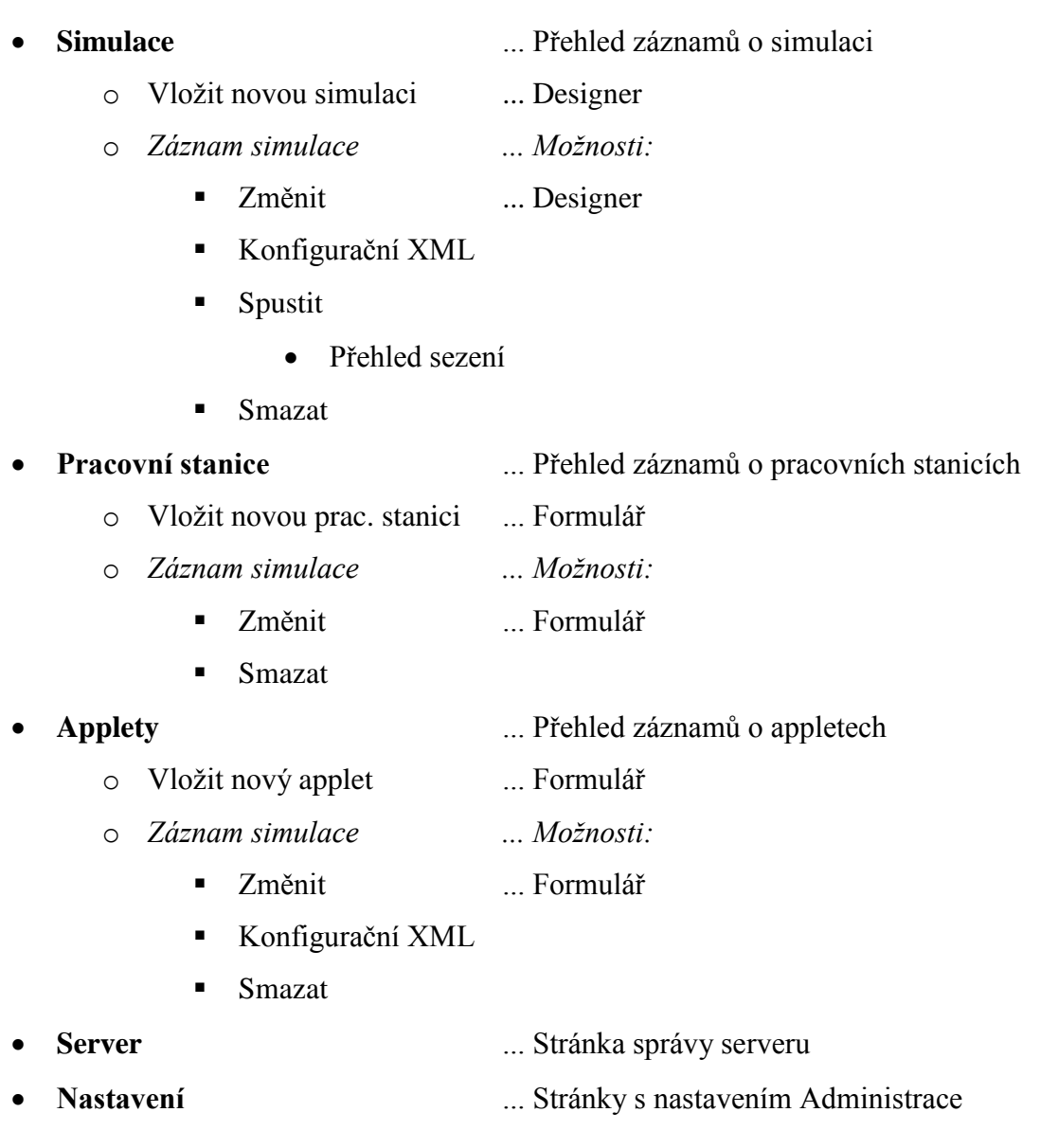

## <span id="page-15-0"></span>**5 MENU START**

Úvodní stránka aplikace. Na stránce naleznete odkazy na základní části Administrace. Více o obsahu stránky viz [obrázek 6.](#page-15-1)

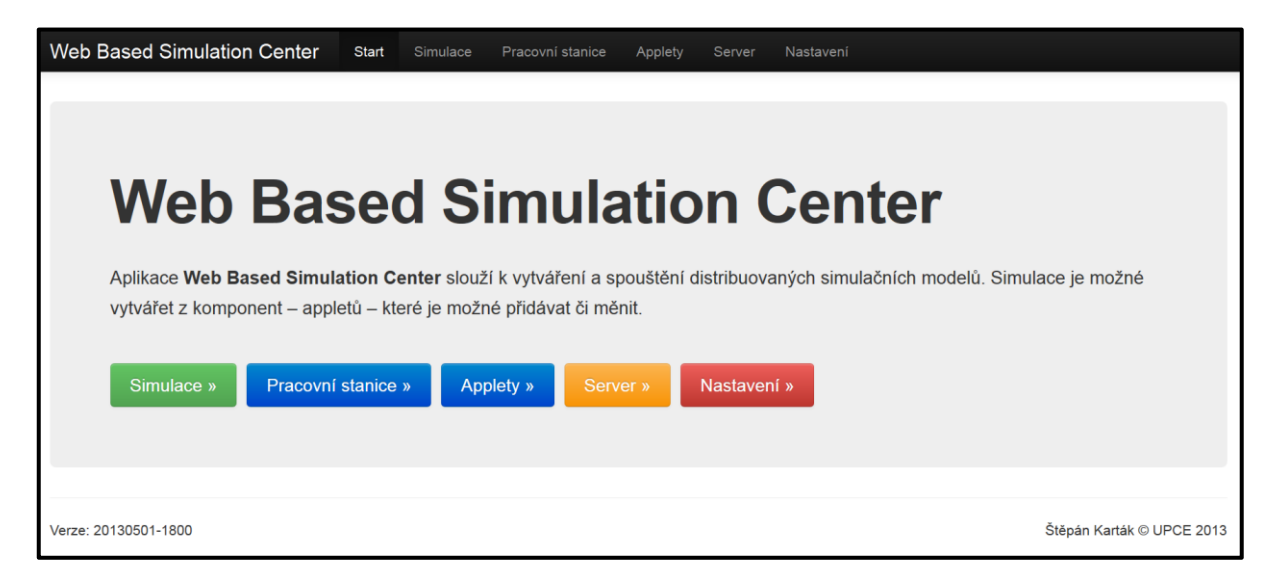

<span id="page-15-1"></span>**Obrázek 6 – Stránka Start**

### <span id="page-16-0"></span>**6 MENU SIMULACE**

Tato část slouží pro správu a konfiguraci simulace.

#### <span id="page-16-1"></span>**6.1 Úvodní přehled**

Na tuto stránku se dostanete přímo z horního menu – položka **Simulace**.

V tabulce jsou uvedeny základní katalogové informace o vytvořených simulacích. Jejich význam je vysvětlen v části Designer (kapitola [11\)](#page-30-0). Na konci řádku jsou hlavní možnosti pro práci (či editaci) simulace – tento výčet nemusí být konečný. Úplný výčet možností je vždy k dispozici na podstránce konkrétní simulace.

Na této stránce je také tlačítko "**Vložit novou...**", pomocí kterého se dostane na Designer, kde vytvoříte a nakonfigurujete novou simulaci.

#### <span id="page-16-2"></span>**6.2 Vložit novou simulace**

Na tuto stránku se dostanete z úvodního Přehledu simulace – popsáno v předchozí části [6.5.](#page-18-0) Tato stránka obsahuje **Designer** – podrobné seznámení práce s tímto nástrojem je uvedeno v kapitole Designer – kapitola [11.](#page-30-0) Na této stránce můžete začít s tvorbou a konfigurací simulace.

> *Je doporučeno vyplnit název simulace (klikněte na "Zadejte název...") a simulaci (ještě prázdnou) okamžitě uložte a poté pokračovat v práci s Designerem.*

#### <span id="page-16-3"></span>**6.3 Změnit simulaci**

Stránka s Designerem simulace (více viz kapitola [11\)](#page-30-0), na kterou se dostane přes stránku Přehled simulací nebo přes nabídku možností, pokud jste na stránce s konkrétní simulací.

Na této stránce v Designeru můžete měnit a konfigurovat simulaci.

#### <span id="page-16-4"></span>**6.4 Spustit simulaci**

Stránka s výpisem modelů simulace vytvořené v Designeru. Na tuto stránku se dostane přes stránku Přehled simulací nebo přes nabídku možností, pokud jste na stránce s konkrétním simulací.

V horní části této stránky také naleznete odkaz "Přehled sezení v tabulce", který odkazuje na stránku s přehlednou tabulkou sezení modelů – viz **Přehled sezení simulace**, část [6.5.](#page-18-0)

Uživateli je hláškou v horní části stránky oznámen stav validity simulace. Pokud simulace není validní, je zobrazena výstraha obdobně jako v Designeru při použití tlačítka "Validovat" – více o validaci simulace v podkapitole [11.5.](#page-37-0)

Pokud validace obsahuje chyby či upozornění, pak je zobrazeno tlačítko "Zobrazit zprávu validace".

V rámečcích naleznete jednotlivé modely s vypsanými zásadními informacemi o nich – viz [obrázek 7](#page-17-0)

<span id="page-17-0"></span>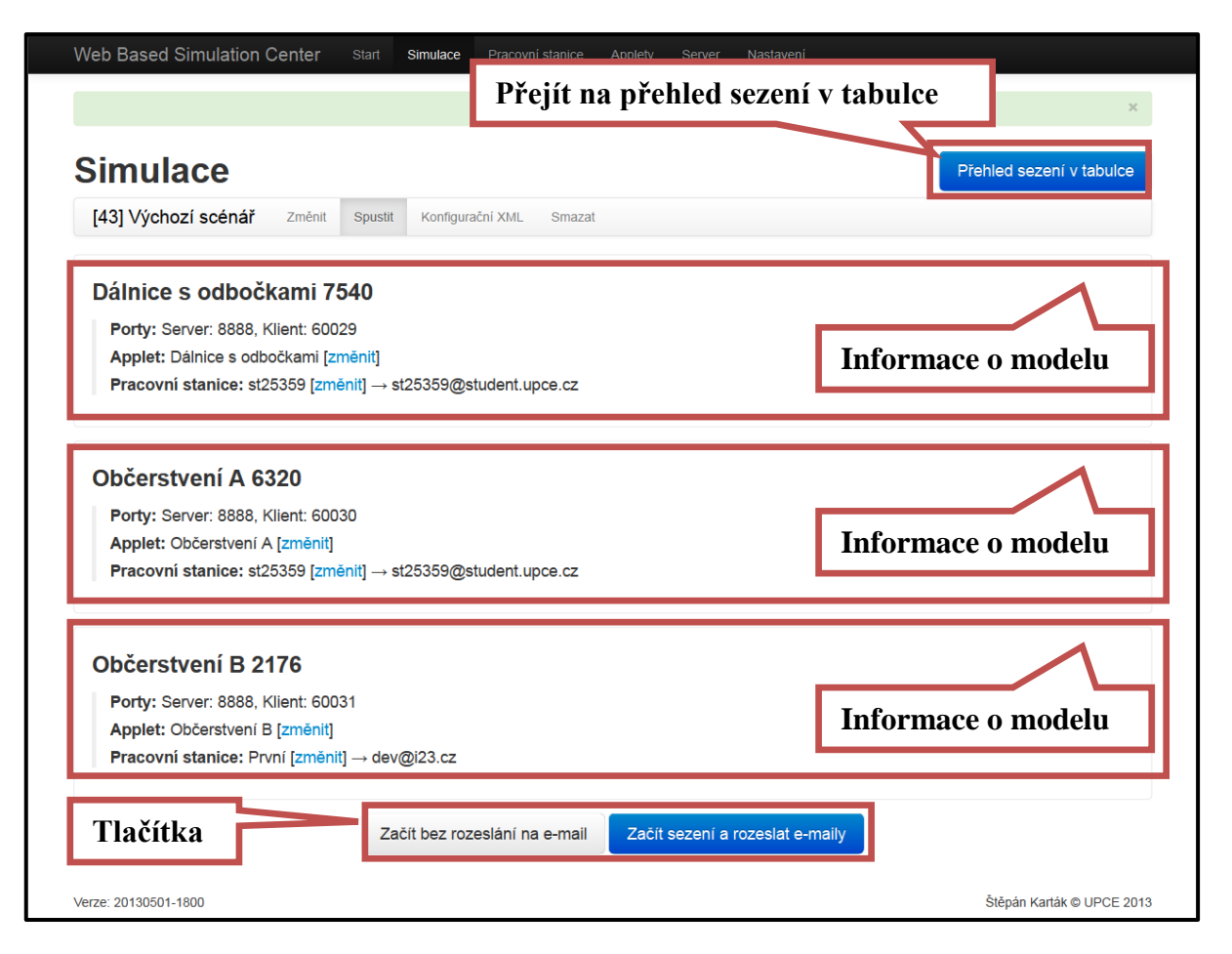

**Obrázek 7 – Stránka Spustit simulaci**

#### **Položky u každého modelu**

- **Stav sezení:** Informace o stavu sezení, podrobné vysvětlení v části **Sezení simulace** viz podkapitola [2.1\)](#page-7-1).
- **Porty:** Čísla portů síťové komunikace, se kterými bude primárně pracovat model.
- **Odkaz sezení:** Položka je dostupná, pouze pokud existuje sezení. Na uvedené URL adrese bude tento model v rámci sezení simulace dostupný ke spuštění.

#### *Uvedená adresa se mění s každým založením sezení.*

- **Applet:** Název appletu, na kterém je model založen. Odkaz "změnit" vede na stránku Editace appletu (viz [8.3\)](#page-24-3).
- **Pracovní stanice:** Pokud jste v Designeru vybrali pracovní stanici, je zde uvedena i s e-mailem (pokud jste u pracovní stanice vyplně), na kterém bude pracovní stanice kontaktována (viz níž na stránce část **Začít sezení**). Odkaz "změnit" vede na stránku Změnit pracovní stanici (viz [7.3\)](#page-22-3).

#### **Tlačítka**

- **Začít bez rozeslání e-mailů:** Vytvoří se sezení simulace, tzn. že každému modelu bude přiřazen odkaz na spuštění modelu – viz rámečky s modely.
- **Začíst s rozesláním e-mailů:** Vytvoří se sezení simulace, tzn. že každému modelu bude přiřazen odkaz na spuštění modelu – viz rámečky s modely. Pokud je modelu přiřazena pracovní stanice s e-mailem, je na tuto adresu odeslána zpráva (více viz kapitola [14](#page-47-0) o zasílaných zprávách) o požadavku na spuštění modelu. Ve chvíli, kdy budou připraveny ke spuštění všechny modely, bude každá pracovní stanice upozorněna e-mailem, že je možné spustit model.
- **Vymazat sezení:** Toto tlačítko je zobrazeno pouze ve chvíli, kdy existuje sezení. Použitím tohoto tlačítka smažete záznam o sezení. Na stávajících odkazech nebudou modely dostupné. Simulace jako taková nebude zastavena.

#### <span id="page-18-0"></span>**6.5 Přehled sezení simulace**

Jednoduchá stránka s přehledem sezení modelů simulace v přehledné tabulce, obzvlášť vhodná pro sledování stavu sezení před samotným spuštěním modelů pro správce sezení simulace. Na stránku vede odkaz ze stránky **Spustit simulaci** – viz podkapitola [6.4.](#page-16-4) Detail stránky viz [obrázek 7.](#page-17-0) Uživateli je hláškou v horní části stránky oznámen stav validity simulace.

Položky tabulky jsou stejné jako na výpisu modelů na stránce Spustit simulaci – viz podkapitola [6.4.](#page-16-4)

#### **Automatická aktualizace tabulky**

Tabulka (část stav sezení) se automaticky aktualizuje po několika vteřinových intervalech. Můžete automatickou aktualizaci vypnout odškrtnutím volby "Zjišťovat stav automaticky" pod tabulkou, případně zavolat aktualizaci tabulky okamžitě použitím tlačítka "Zjistit stav". Volba "Zjišťovat stav automaticky" se automaticky "odškrtne" pokud se přihlásí všechny

*Mějte na paměti, že dotazování na stav sezení může probíhat ze všech modelů, a zbytečným použitím volby "Zjišťovat stav automaticky" zbytečně zatěžujete server, i z tohoto důvodu se automatické zjišťování stavu sezení automaticky vypíná pokud již není potřeba.*

modely, tj. v každém řádku se zobrazí informace Sezení potvrzeno 1x a více. Zjišťování stavu sezení lze i poté zjistit tlačítkem "Zjistit stav", případně opět zaškrtnout volbu "Zjišťovat stav automaticky" a k vypnutí této funkcionality již nedojde.

#### <span id="page-19-0"></span>**6.6 Stránka s modelem v rámci sezením simulace**

Tato stránka je přístupná, pokud je vytvořeno sezení modelu. Odkaz naleznete na stránce Spuštění simulace (viz podkapitola [6.4\)](#page-16-4). Rozložení stránek zobrazuje [obrázek 8.](#page-20-0)

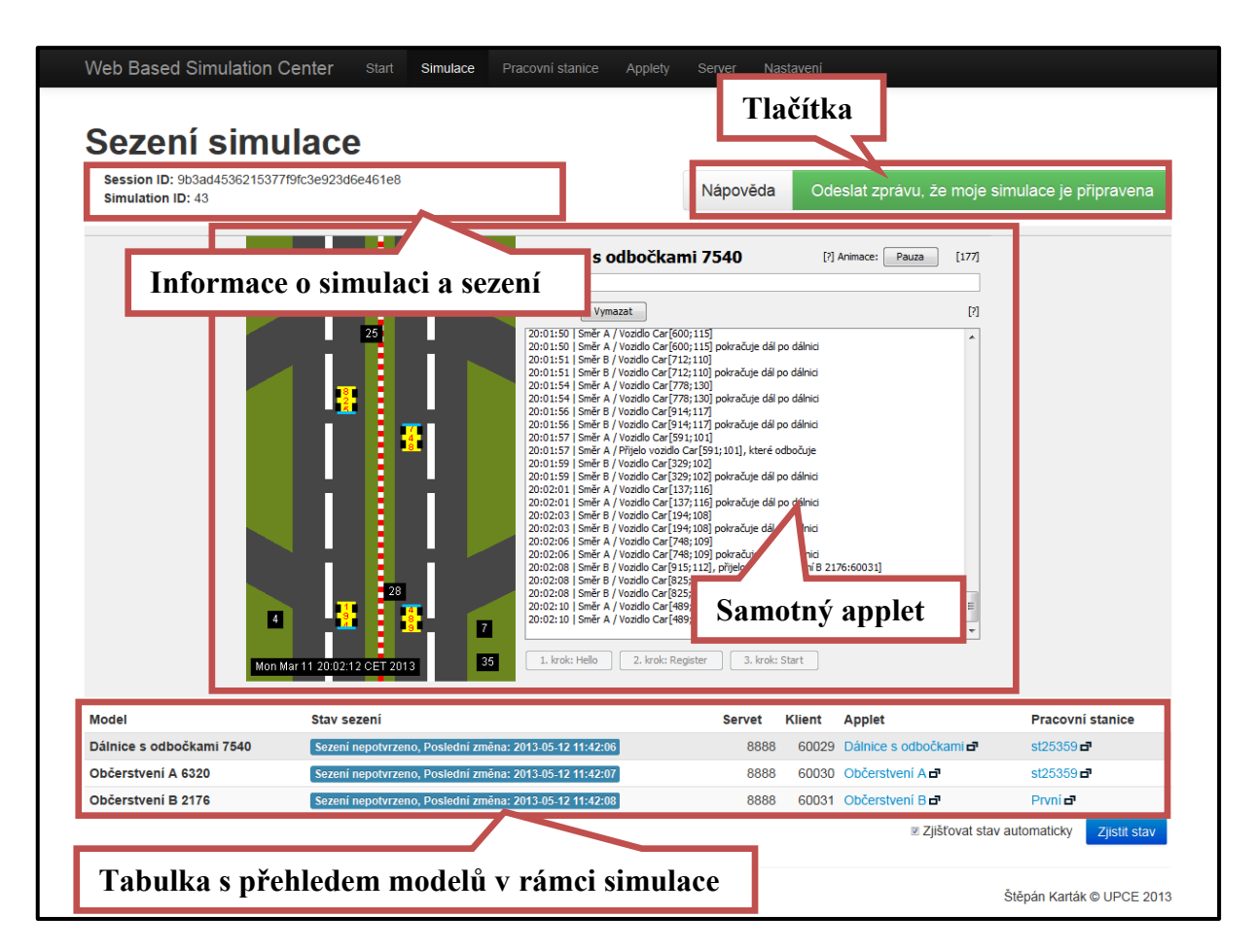

**Obrázek 8 – Stránka s modelem v rámci sezením simulace**

<span id="page-20-0"></span>V **horní části** jsou informace o sezení simulace a o modelu. Napravo od nich jsou dvě tlačítka:

Nápověda: Zobrazí rychlou uživatelskou nápovědu "Jak spustit simulaci?".

*Při zobrazení nápovědy zmizí samotný applet – toto je normální stav. Ve chvíli kdy zavřete nápovědu, applet se zase objeví.*

 **"Odeslat zprávu, že moje simulace je připravena":** Tímto tlačítkem odešlete zprávu, že Vám přiřazený model je připraven.

Ve **střední části** vidíte samotný Java Applet, tato část se přizpůsobí velikosti Appletu a ten vystředí bez ohledu na jeho velikost.

V **dolní části** tabulku shodnou s tou, která je na stránce Přehled sezení simulace (viz část [6.5\)](#page-18-0) – tabulka se chová zcela shodně.

#### *Samotné spuštění modelu (a simulace) je popsáno v kapitole [12](#page-42-0) Jak spustit simulaci?*

Pokud máte problém se zobrazením appletu, můžete se pokud zobrazit stránku čistě pouze s appletem. Za aktuální URL přidejte text "applet/". Příklad:

http://localhost/www/simulation/43/run/9b3ad453/

#### přepište na

http://localhost/www/simulation/43/run/9b3ad453/**applet/**

Nezapomeňte na původní stránce potvrdit připravenost simulace – viz kapitola [12](#page-42-0) bod 5.

#### <span id="page-21-0"></span>**6.7 Konfigurační XML**

Stránka s výpisem konfiguračních souborů, které se týkají simulace. Na tuto stránku se dostane přes stránku Přehled simulací nebo přes nabídku možností, pokud jste na stránce s konkrétní simulací.

Zobrazené konfigurační soubory jsou:

- konfigurace samotné simulace,
- konfigurace přítomných appleů ekvivalentní se stránkou [8.4](#page-24-4) Konfigurační soubor appletu.

Kromě samotného výpisu XML na stránce je zde uveden přímý odkaz k tomuto souboru XML. V případě, že tento soubor není validní, jsou vypsány nalezené chyby parseru.

#### <span id="page-21-1"></span>**6.8 Smazat simulaci**

Na tuto stránku se dostanete přes nabídku možností, pokud jste na stránce s konkrétní simulací či v Designeru nebo přes Přehled simulací. Při použití tlačítka "Nenávratně **smazat**" a potvrzení výzvy dojde k **nenávratnému smazání záznamu o simulace a vytvořeného konfiguračního souboru pro simulaci, stejně tak všechny záznamy o sezení simulace, pokud existují**.

### <span id="page-22-0"></span>**7 MENU PRACOVNÍ STANICE**

Tato část slouží pro správu Pracovních stanic. Pracovní stanice je jednoduchý záznam o uživateli – specifikovaného jménem (případně e-mail a poznámka), kterému lze přiřadit model simulace a tím zjednodušit koordinaci a spuštění vybrané simulace.

#### <span id="page-22-1"></span>**7.1 Úvodní přehled**

Na tuto stránku se dostanete přímo z horního menu – položka **Pracovní stanice**.

V tabulce jsou uvedeny základní katalogové informace o registrovaných pracovních stanicích. Jejich význam je vysvětlen v části Formulář pracovní stanice (část [7.5\)](#page-23-0). Na konci řádku jsou hlavní možnosti pro práci (či editaci) pracovní stanice – tento výčet nemusí být konečný. Úplný výčet možností je vždy k dispozici na podstránce konkrétní pracovní stanice.

Na této stránce je také tlačítko "**Vložit novou...**", pomocí kterého se dostane na formulář, kde vložíte do Administrace nový Applet.

#### <span id="page-22-2"></span>**7.2 Vložit novou pracovní stanici**

Na tuto stránku se dostanete z úvodního přehledu Pracovních stanic – popsáno v předchozí podkapitola [7.1.](#page-22-1)

Zde je možné vložit do Administrace novou pracovní stanici. Podrobné seznámení s položkami je uvedeno v kapitole Formulář pracovní stanice – podkapitola [7.5.](#page-23-0)

#### <span id="page-22-3"></span>**7.3 Změnit pracovní stanici**

Editační stránka konkrétní pracovní stanice, na kterou se dostane přes stránku Přehled pracovních stanic nebo přes nabídku možností, pokud jste na stránce s konkrétní pracovní stanicí.

Informace o jednotlivých položkách, které lze upravovat naleznete v části Formulář pracovní stanice (podkapitola [7.5\)](#page-23-0).

#### <span id="page-22-4"></span>**7.4 Smazat pracovní stanici**

Na tuto stránku se dostanete přes nabídku možností, pokud jste na stránce s konkrétní pracovní stanicí nebo přes Přehled pracovních stanic. Při použití tlačítka "**Nenávratně smazat**" a potvrzení výzvy dojde k **nenávratnému smazání záznamu o pracovní stanici**.

#### <span id="page-23-0"></span>**7.5 Formulář pracovní stanice**

Stránka obsahuje jednoduchý formulář – viz [obrázek 9,](#page-23-1) kde lze vkládat či upravovat jednotlivé položky:

- **Název:** [nutné vyplnit] Název pracovní stanice.
- **E-mail:** [není nutné vyplnit] Vyplňte platnou e-mailovou adresu.
- **Poznámka:** [není nutné vyplnit] Vyplňte libovolný text poznámku. Toto pole je zobrazeno pouze ve formuláři pracovní stanice.

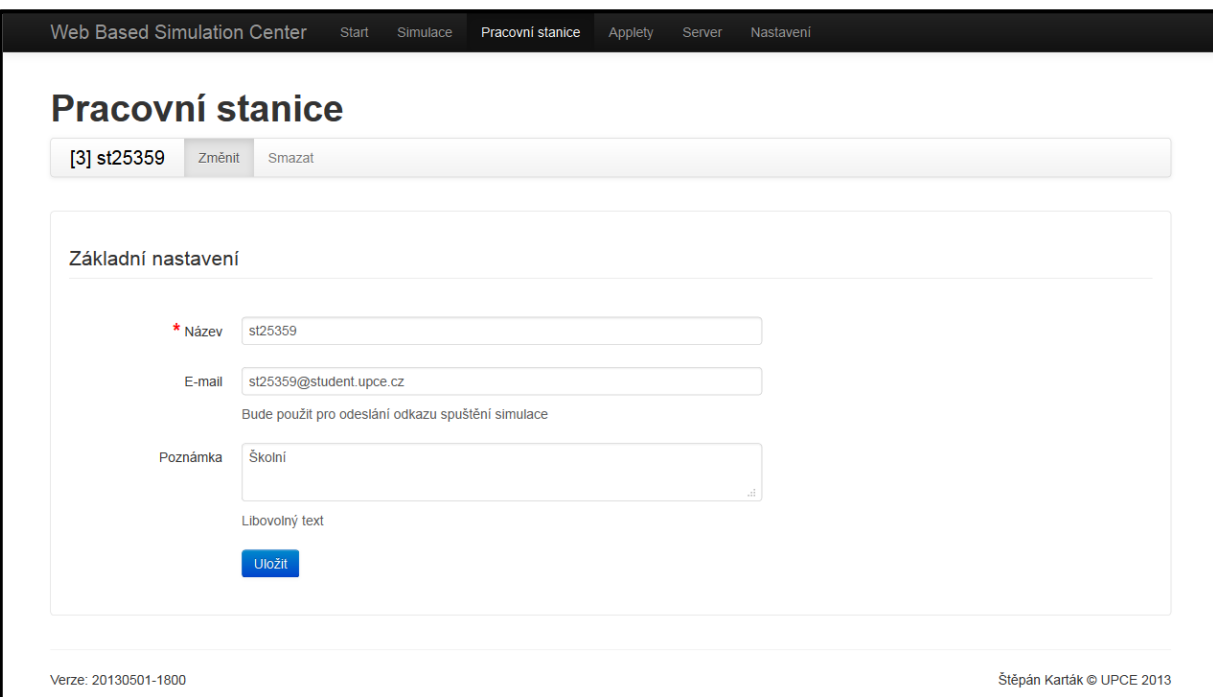

<span id="page-23-1"></span>**Obrázek 9 – Formulář Pracovní stanice**

#### <span id="page-24-0"></span>**8 MENU APPLETY**

Tato část slouží pro registraci Java Appletů – výpočetních jednotek logických procesů distribuované simulace.

#### <span id="page-24-1"></span>**8.1 Úvodní přehled**

Na tuto stránku se dostanete přímo z horního menu – položka **Applety**.

V tabulce jsou uvedeny základní katalogové informace o registrovaných Java Appletech. Jejich význam je vysvětlen v části Formulář appletů (část [8.6\)](#page-25-1). Na konci řádku jsou hlavní možnosti pro práci (či editaci) appletu – tento výčet nemusí být konečný. Úplný výčet možností je vždy k dispozici na podstránce konkrétního appletu.

Na této stránce je také tlačítko "Vložit nový...", pomocí kterého se dostane na formulář, kde vložíte do Administrace nový applet.

#### <span id="page-24-2"></span>**8.2 Vložit nový applet**

Na tuto stránku se dostane z úvodního přehledu appletů – popsáno v předchozí podkapitola [8.1.](#page-24-1)

Zde je možné vložit do Administrace nový applet. Podrobné seznámení s položkami je uvedeno v kapitole Formulář appletu – podkapitola [8.6.](#page-25-1)

#### <span id="page-24-3"></span>**8.3 Změnit applet**

Editační stránka appletu, na kterou se dostane přes stránku Přehled appletů nebo přes nabídku možností, pokud jste na stránce s konkrétním Appletem.

Informace o jednotlivých položkách, které lze upravovat naleznete v části Formulář appletu (podkapitola [8.6\)](#page-25-1).

#### <span id="page-24-4"></span>**8.4 Konfigurační soubor appletu**

Stránka s výpisem konfiguračního souboru appletu vyplněného ve formuláři appletu. Na tuto stránku se dostane přes stránku Přehled appletů nebo přes nabídku možností, pokud jste na stránce s konkrétním Appletem.

Krom samotného výpisu XML na stránce je zde uveden přímý odkaz k tomuto souboru XML. V případě, že tento soubor není validní, jsou vypsány nalezené chyby parseru.

#### <span id="page-25-0"></span>**8.5 Smazat applet**

Na tuto stránku se dostanete přes nabídku možností, pokud jste na stránce s konkrétním appletem nebo přes Přehled appletů. Při použití tlačítka "**Nenávratně smazat**" a potvrzení výzvy dojde k **nenávratnému smazání záznamu o appletu**.

*Příslušný konfigurační soubor XML nebude smazán.*

#### <span id="page-25-1"></span>**8.6 Formulář appletu**

Stránka je rozdělena na dvě části **Základní nastavení** a **Zobrazení appletu**, kde lze vkládat či upravovat jednotlivé položky.

#### **Základní nastavení**

Položky:

**Název:** [nutné vyplnit] Název Appletu použitý v Administraci.

**Konfigurační XML soubor:** [nutné vyplnit] Zadejte cestu k souboru XML, cestu specifikujte s ohledem na poznámku o umístění souboru pod vstupním polem této položky.

 **Pořadí:** [není nutné vyplnit, výchozí: 0] Do tohoto pole uveďte číslo určující pozici appletu v Designeru (viz podkapitola [11.1\)](#page-31-0). Čím vyšší číslo uvedete, tím výše bude Applet zařazen. Výsledné pořadí Appletů v Designeru bude odpovídat jejich seřazení dle této hodnoty.

#### **Zobrazení appletu:**

Položky:

- **Cesta k appletu (CODEBASE):** [nutné vyplnit] Cesta k základnímu adresáři (někdy označováno jako *root* adresář, či v případě Javy výchozí balíček) obsahujícímu soubory *.class* Appletu. Je možné specifikovat cestu s přihlédnutím k umístění uvedenému v poznámce nebo celou URL adresu.
- **Cesta k appletu (CODE):** [nutné vyplnit] Relativní (nelze specifikovat absolutní cestou) cesta od položky CODEBASE k souboru s *main* třídou.

 **Rozměry:** [nutné vyplnit] Zadejte rozměry Appletu. Do prvního vstupního pole zadejte šířku Appletu zadanou v pixelech, druhé vstupní pole je vyhrazeno pro výšku Appletu zadanou v pixelech.

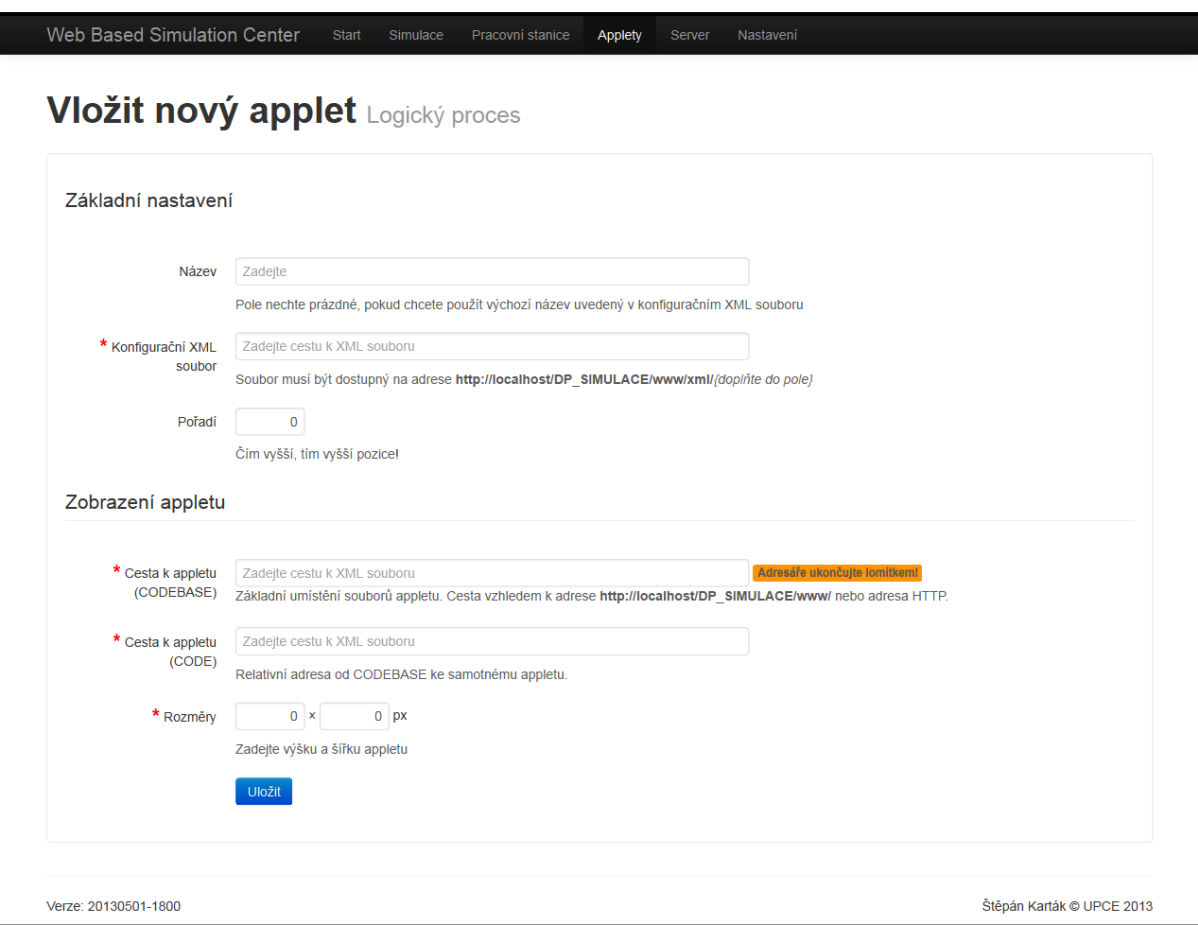

<span id="page-26-0"></span>**Obrázek 10 – Formulář Applet**

#### <span id="page-27-0"></span>**9 MENU SERVER**

*Práce na této stránce – práce se serverem může vykazovat problémy popsané v části Komunikace se serverem přes Administraci – kapitola [9.](#page-27-0)*

Tato stránka slouží pro obsluhu a lehkou správu dodávané serverové aplikace.

Stránka je rozdělena na dvě části – **Stav** a **Klienti**, podrobnosti a [obrázek 11](#page-27-2) viz níže.

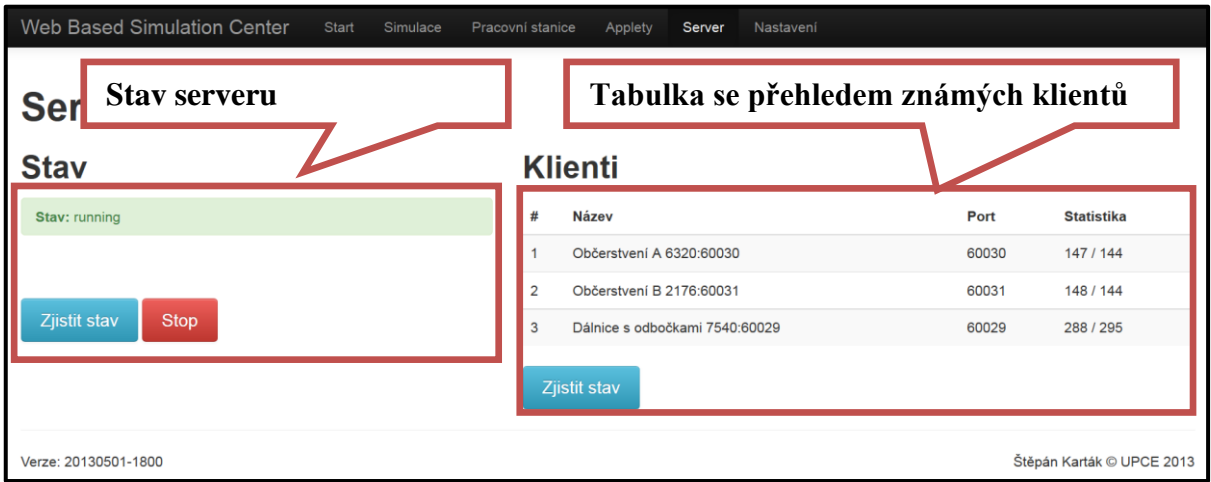

<span id="page-27-3"></span>**Obrázek 11 – Stránka Server**

#### <span id="page-27-2"></span><span id="page-27-1"></span>**9.1 Stav**

Tato část informuje obsluhu o aktuálním stavu serveru.

Server informuje především o stavu "Běžící" / "Running". Ostatní stavy se odečítají z odpovědi serveru požadavku na stav serveru, to se týká především stavu, kdy server není spuštěn. Požadavek na server není zpracován, a server vrátí chybovou hlášku případně i s vysvětlujícím popisem.

#### **Tlačítka:**

- **Zjistit stav:** Zjistí a vypíše aktuální stav serveru. Toto tlačítko se volá automaticky při navštívení stránky.
- Start: Tlačítko je zobrazeno pouze ve chvíli, kdy o serveru není možné říci, že běží<sup>1</sup>. Použitím tohoto tlačítka zapnete server.

 $\overline{a}$ <sup>1</sup> Stav "běží" je stav, kdy server odpoví stavem "*Running"*. Ve všech ostatních případech Administrace považuje server za neběžící.

• Stop: Tlačítko je zobrazeno ve chvíli, kdy o serveru je možné říci, že běží<sup>[1](#page-27-3)</sup>. Použitím tohoto tlačítka vyšlete zprávu server, která server bezpodmínečně ukončí.

Při navštívení stránky jsou zobrazena a dostupná všechna tlačítka, aby byla v případě komunikačních problémů dostupná. Jejich viditelnost se mění v závislosti na zjišťování stavu serveru – tlačítko Zjistit stav.

Pokud není možné spustit server z Administrace (v některých verzích  $PHP<sup>2</sup>$  byly objeveny problémy), je možné použít *.bat* soubor v umístění "http://localhost/www/SimulationBaseServerStart.bat" – spustit je ho nutné z lokálního počítače, tedy například "W:\simulace\www\SimulationBaseServerStart.bat".

#### <span id="page-28-0"></span>**9.2 Klienti**

 $\overline{a}$ 

Po použití tlačítka "**Zjistit stav**" jsou v tabulce uvedeny informace o (pro server) známých klientech. Tlačítko nemusí být dostupné ve chvíli, kdy server je v neběžícím stravu – viz část podkapitola [9.1](#page-27-1) Stav.

V tabulce jsou zobrazeny ve sloupečcích tyto informace:

- **#:** Pořadové číslo, nemá praktický význam, slouží pro případnou identifikaci počtu klientů.
- **Název:** Pod tímto názvem server rozlišuje jednotlivé klienty.
- **Port:** Číslo portu, na který server přeposílá zprávy.
- **Statistika:** Informace o počtu zpráv zaslaných pro a od dotyčného klienta.

<sup>&</sup>lt;sup>2</sup> Verze PHP 5.4.8 zablokuje prohlížeč při pokusu kontaktovat server, ale se při spouštění spustí.

## <span id="page-29-0"></span>**10 MENU NASTAVENÍ**

Tato část zahrnuje pouze jednu stránku, na které je možné měnit nastavení portů, na kterých bude probíhat síťová komunikace mezi serverem s klienty (logickými procesy / Java Applety), viz [obrázek 12.](#page-29-1)

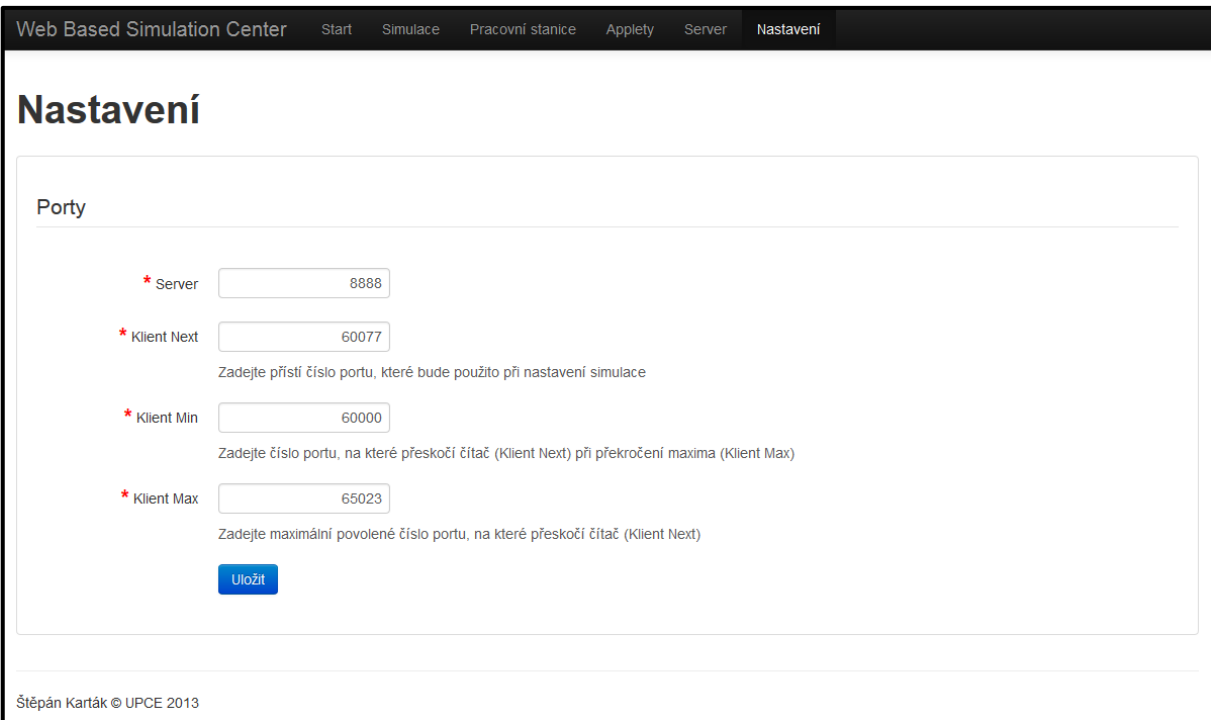

**Obrázek 12 – Stránka Nastavení**

<span id="page-29-1"></span>Položky nastavení:

 **Server:** [nutné vyplnit, výchozí hodnota: 8888] Číslo portu, na kterém naslouchá serverová aplikace.

*Má význam především pro klienty, neboť spuštění dodávané serverové aplikace psané v Javě se nepodařilo realizovat skrze administrační rozhraní*

 **Klient Next:** [nutné vyplnit, výchozí hodnota: 60000] Tato položka slouží pro upřesnění dalšího použitého portu pro model simulace při použití tlačítka "Autoporty" – viz Designer (podkapitola [11.2\)](#page-31-1).

**Klient Min:** [nutné vyplnit, výchozí hodnota: 60000] Pokud dojde k přetečení portů (viz položka Klient Max níž) čítač portů Klient Next začne znovu od této hodnoty.

 **Klient Max**: [vyplnit, výchozí hodnota: 65023] Maximální povolné číslo portu užité při použití tlačítka "Autoporty".

## <span id="page-30-0"></span>**11 DESIGNER**

Tato stránka je ekvivalentní ke klasickému formuláři, zde je možné konfigurovat simulaci, ukázka na obrázku 13.

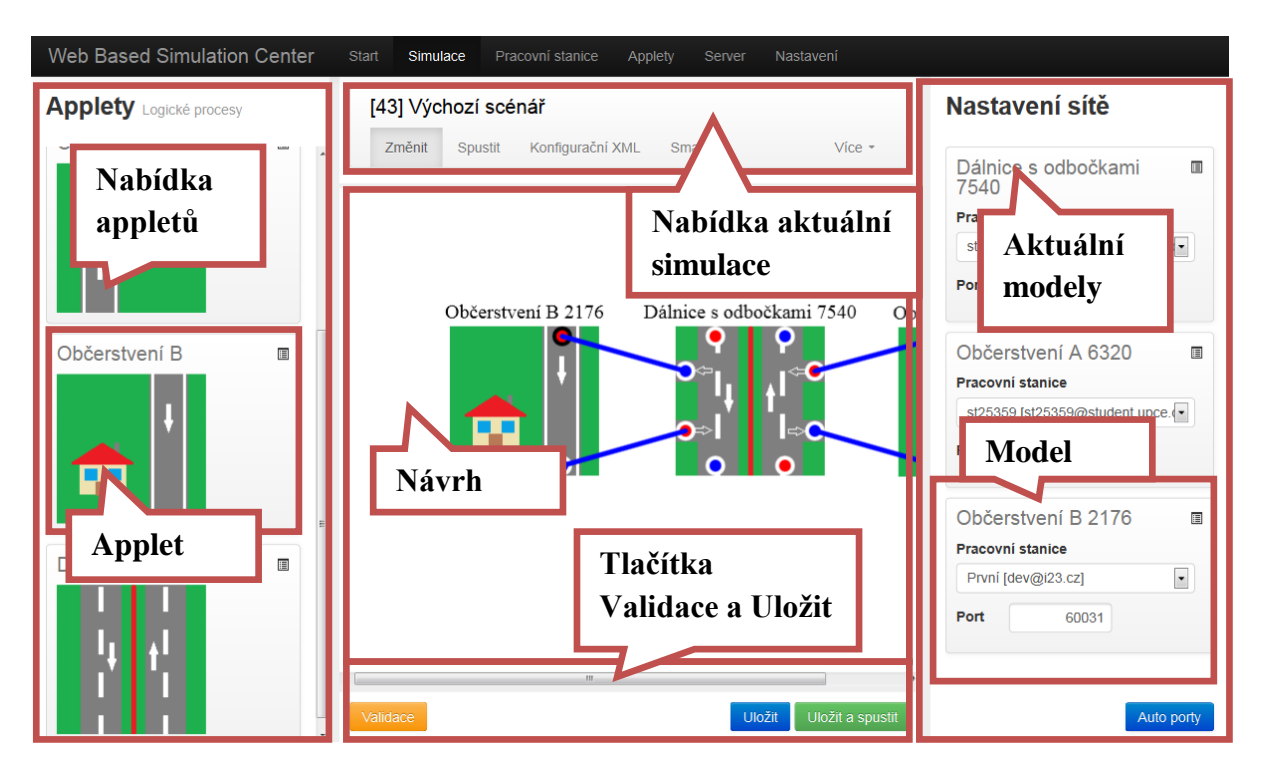

**Obrázek 13 – Designer**

<span id="page-30-1"></span>Stránka je rozdělena na tři části:

- **levá nabídka** appletů,
- **pravá část** Nastavení sítě se seznamem modelů, dle aktuálního stavu návrhu,
- **prostřední část** s návrhovou plochou a v horní části uvedenou nabídkou simulace.

Všechny dialogy budou detailně popsány v následující podkapitole [11.6.](#page-38-0) Pokud se pokusíte bez uložení přejít na jinou stránku, například použitím odkazů v horním menu, budete upozorněni výzvou, zda simulaci "Uložit a odejít", "Odejít bez uložení" nebo "Storno".

*Provedené změny v Administraci se automaticky neprojeví v Designeru. Po provedení změn je nutné znovunačíst Designer, například klávesou F5. Obecně se nedoporučuje provádět změny v dalších částech Administrace, pokud pracujete v Designeru.*

#### <span id="page-31-0"></span>**11.1 Nabídka appletů**

Nachází se v levé části obrazovky.

V každém rámečku je uveden jeden applet – nastavitelná v části Applety – viz [obrázek 14.](#page-31-2)

Kromě názvu je uveden i ilustrační obrázek a v pravém horním rohu ikonka, po jejímž rozkliknutí se zobrazí kontextová nabídka:

- **Info:** Zobrazí popis appletu.
- **Zobrazit konfigurační XML:** Otevře v novém okně stránku Konfigurační XML appletu – viz podkapitola [8.4.](#page-24-4)
- **Přejít k editaci:** Otevře v novém okně stránku Změnit applet viz podkapitola [8.3.](#page-24-3)

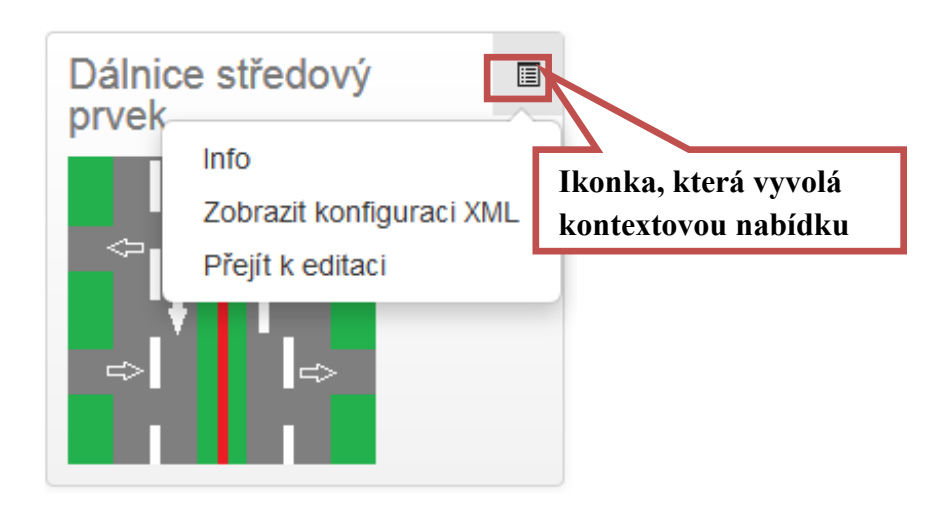

**Obrázek 14 – Ukázka nabízeného appletu v Designeru**

<span id="page-31-2"></span>Do návrhové plochy lze vložit applet přetažením obrázku na návrhovou plochu na požadované místo. Případně lze vložit applet dvojklikem na ilustrační obrázek – applet (nyní již model) bude vytvořen v levém horním rohu návrhové plochy.

#### <span id="page-31-1"></span>**11.2 Nastavení sítě**

Nachází se v pravé části obrazovky. Zobrazuje modely v návrhové části v přehledném seznamu.

Každý model obsahuje možnost rychlého nastavení Pracovní stanice a portu, na kterém bude pro server dostupný (viz ukázka – [obrázek 15\)](#page-32-1). V pravé horní části rámečku modelu je ikonka, po jejímž rozkliknutí se zobrazí nabídka:

- **Změnit název:** zobrazí dialogu s možností změny názvu modelu více viz část [11.6.4.](#page-40-0)
- **Nastavení:** zobrazí dialog s možností nastavení voleb příslušných appletu, podle kterého je model vytvořen – více viz část [11.6.5.](#page-40-1)

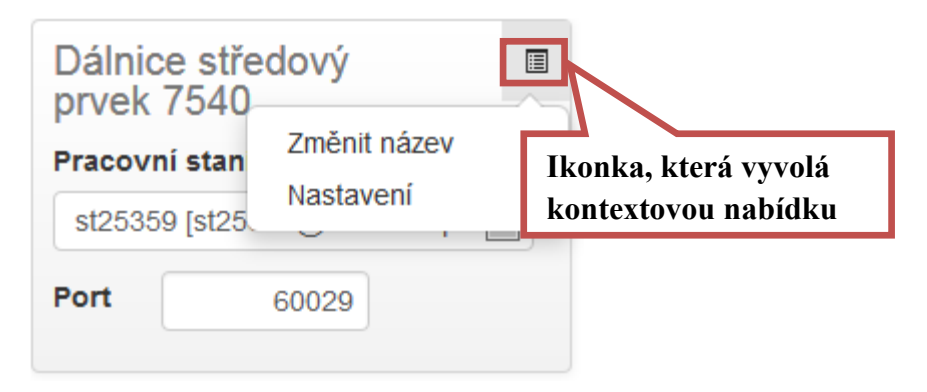

**Obrázek 15 – Ukázka modelu v Nastavení sítě v pravé čísti Designeru**

<span id="page-32-1"></span>Pod seznamem je tlačítko "Autoporty", použitím tohoto tlačítka přiřadíte modelům unikátní sadu portů dle nastavení na stránce Nastavení (viz kapitola [10\)](#page-29-0).

#### <span id="page-32-0"></span>**11.3 Nabídka možností simulace**

V **horní části** je nabídka možností simulace, tato nabídka je shodná, jako v jiných částech Administrace. Dva rozdíly:

- Kliknutím na název simulace (případně "*Zadejte název...*") je zobrazen dialog pro změnu názvu simulace.
- V pravé části je možnost Více, která po rozkliknutí zobrazí nabídku:
	- o **Uložit jako novou:** Uloží aktuální simulaci jako nový záznam s názvem původní simulace a textem *Kopie*.
	- o **Načíst poslední uložený stav:** Bez uložení načte poslední uložený stav. Po

*Pamatujte, že pokud použijete tuto volbu, bude aktuální stav návrhu simulace enávratně ztracen.*

načtení tohoto stavu bude uživatel informován informační hláškou.

- o **Nastavení simulace:** Zobrazí dialog Nastavení simulace.
- o **Kreslící plocha:** Zobrazí dialog Nastavení návrhu.
- o **Vymazat vše:** Vymaže z návrhu veškerý obsah ... tedy modely a jejich nastavení a všechna spojení.
- o **JSON source:** Zobrazí informace o aktuální stavu návrhu ve formátu JSON. Tato volba má význam čistě pro vývoj aplikace.

#### <span id="page-33-0"></span>**11.4 Plocha s návrhem**

Ve střední části obrazovky je samotná plocha pro návrh a konfiguraci simulace. Velikost plochy lze ovlivnit v dialogu Nastavení návrhu (viz [obrázek 24\)](#page-40-2) – pokud jsou hodnoty nižší, než je aktuální velikost viditelné plochy pro návrh, nastavení bude přepsáno dle aktuální velikosti viditelné plochy.

#### <span id="page-33-1"></span>**11.4.1 Modely**

Do plochy lze umístit applety přetažením z levé části – detaily viz podkapitola [11.1.](#page-31-0) **Umístěný applet v ploše je nazýván modelem.** S modely lze libovolně manipulovat uchopením myši za ilustrační obrázek modelu a přetáhnout je na libovolné místo. Nad ilustračním obrázkem je uveden název modelu, ve výchozím stavu je jako název použit název appletu a náhodné čtyřmístné číslo, název modelu by měl být v rámci simulace unikátní, ale není to povinné, pouze silně doporučené.

Kliknutím pravým tlačítkem na ilustrační obrázek lze zobrazit kontextovou nabídku (viz [obrázek 16\)](#page-34-1) s těmito položkami:

- Název modelu.
- **Změnit název:** Zobrazí dialog pro změnu názvu modelu.
- **Nastavení:** Zobrazí dialog pro změnu nastavení modelu.
- **JSON source:** Zobrazí informace o aktuálním stavu návrhu ve formátu JSON. Tato volba má význam čistě pro vývoj aplikace.
- **Validovat model:** Provede validaci modelu a zobrazí zprávu více o validaci viz podkapitola [11.5.](#page-37-0)
- **Smazat:** Smaže model.

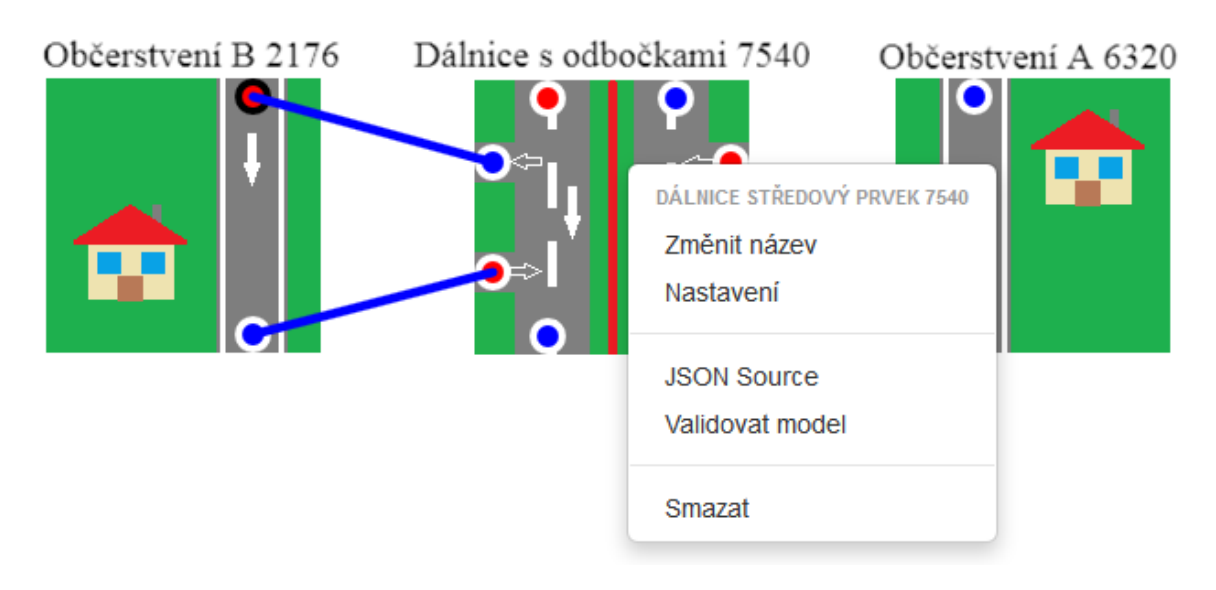

**Obrázek 16 – Ukázka kontextové nabídky modelu v Designeru**

#### <span id="page-34-1"></span><span id="page-34-0"></span>**11.4.2 Spojovací body**

Model může obsahovat<sup>3</sup> spojovací body dvou typů (viz [obrázek 17\)](#page-35-1):

- modré výstupní body
- a červené vstupní body.

Spojovací body jsou rozlišeny na:

- vyžadující spojení,
- nevyžadující spojení.

Tyto stavy jsou validovány – vice viz část [11.5](#page-37-0) Validace.

Pravým tlačítkem nad samotným bodem lze vyvolat kontextovou nabídku bodu spojení. Tato nabídka obsahuje pouze název bodu a informaci o tom, zda se jedná vstupní či výstupní bod – viz [obrázek 18.](#page-35-2)

 $\overline{a}$ <sup>3</sup> Záleží na tvůrci appletu.

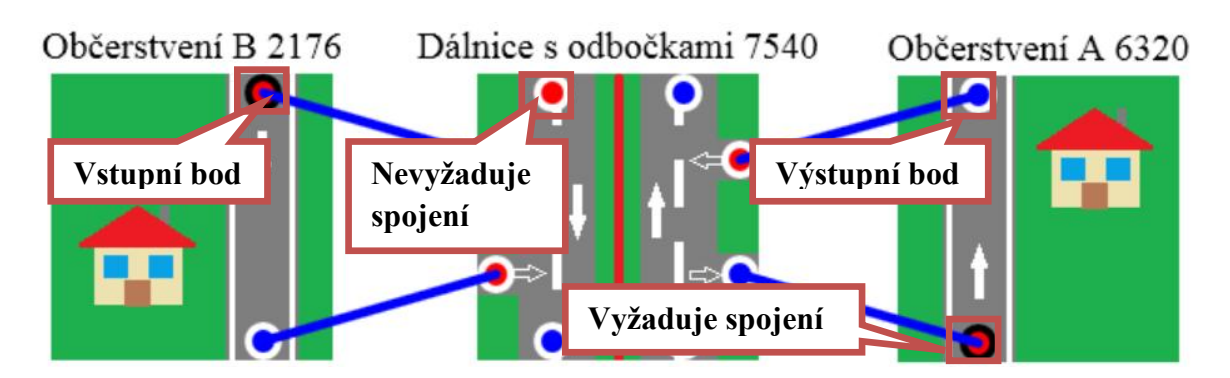

**Obrázek 17 – Ukázka modelů a bodů spojení v Designeru**

<span id="page-35-1"></span>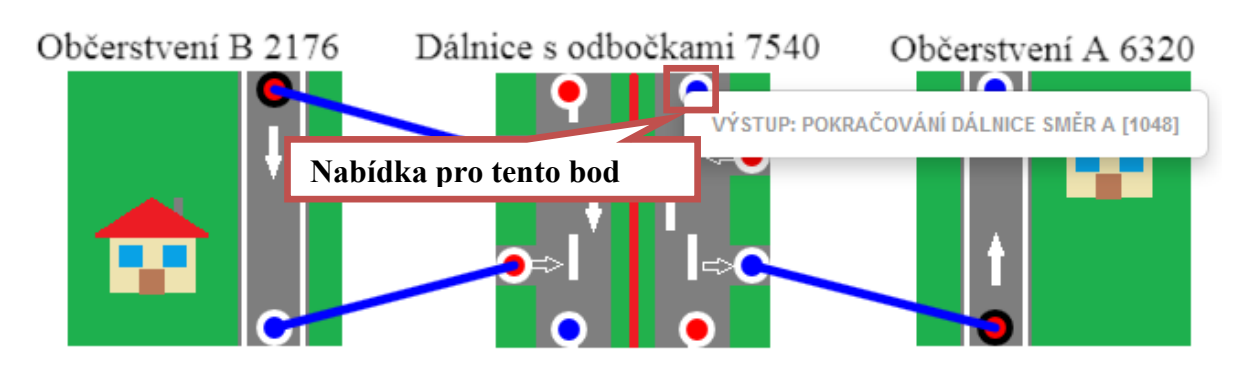

**Obrázek 18 – Kontextová nabídka spojovacího bodu v Designeru**

#### <span id="page-35-2"></span><span id="page-35-0"></span>**11.4.3 Spojení modelů**

Spojení modelů představují modré spojnice spojovacích bodů. Do jednoho vstupního bodu lze vytvořit libovolné množství spojení, ale z jednoho výstupního bodu lze realizovat pouze jedno spojení. Spojení modelů vytvoříte (viz [obrázek 19\)](#page-36-1) kliknutím na spojovací bod a tažením myší k bodu, se kterým chcete, a můžete vytvořit spojení – dostupný bod bude žlutě zvýrazněn, omezující podmínky:

- nelze spojit dva body z jednoho modelu,
- nelze vést více spojení do jednoho výstupního bodu,
- lze spolu spojit pouze vstupní a výstupní bod.

Nezáleží na tom, ze kterého směru vedete spojení – zda od vstupního bodu k výstupnímu či naopak.

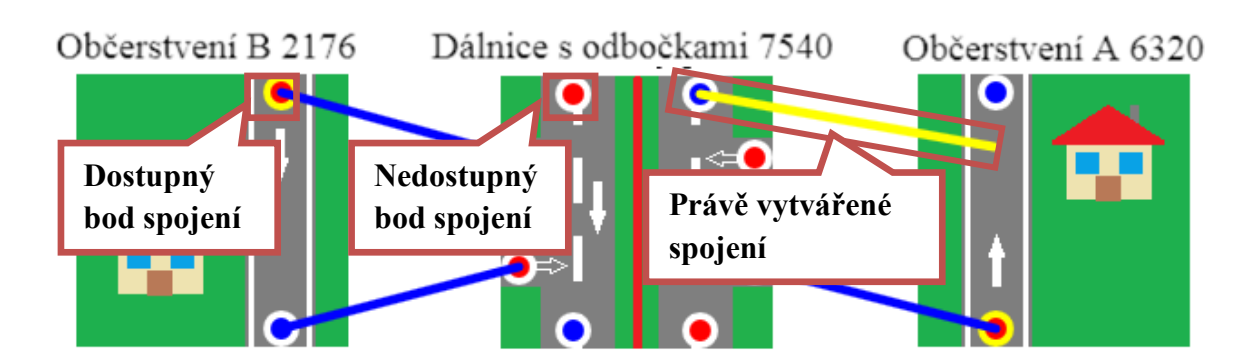

**Obrázek 19 – Vytváření spojení modelů (prostředního a pravého) v Designeru**

<span id="page-36-1"></span>Použití pravého tlačítka nad spojnicí vyvolá kontextovou nabídku (viz [obrázek 20\)](#page-36-2) a těmito položkami:

- Název spojení.
- **Validovat spojení:** Provede validaci spojení a zobrazí zprávu více o validaci viz podkapitola [11.5.](#page-37-0)
- **Smazat:** Smaže spojení.

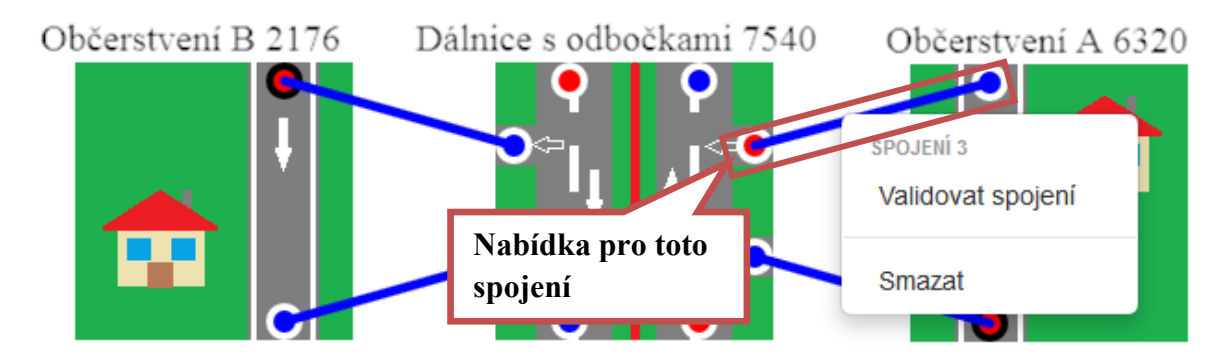

**Obrázek 20 – Kontextová nabídka pro spojení v Designeru**

#### <span id="page-36-2"></span><span id="page-36-0"></span>**11.4.4 Tlačítka**

V dolní části jsou tři tlačítka:

- **Validace:** Provede validaci simulace a zobrazí zprávu více o validaci viz podkapitola [11.5.](#page-37-0)
- **Uložit:** Uloží aktuální stav simulace a znovu načte stránku s Designerem.
- **Uložit a spustit:** Uloží aktuální stav simulace a přejde na stránku Spustit simulaci.

#### <span id="page-37-0"></span>**11.5 Validace simulace**

Validaci můžeme rozdělit do dvou částí – validace modelu a spojení. Viz [obrázek 21.](#page-37-1)

#### **Validace modelu**

- [Chyba] Port musí být vyplněn.
- [Chyba] Porty v rámci simulace musí být unikátní.
- [Upozornění] Není vybrána pracovní stanice.
- [Chyba] Povinný vstupní bod není použit / spojen s jiným modelem.
- [Chyba] Povinný výstupní bod není použit / spojen s jiným modelem.
- [Upozornění] Není vyplněna hodnota v položce nastavení modelu.
- [Upozornění] V položce nastavení není použit požadovaný vstupní typ dat.

#### **Validace spojení modelů**

 [Chyba] Spojení není z jedné strany spojeno s modelem. (K této chybě by nemělo v Designeru dojít.)

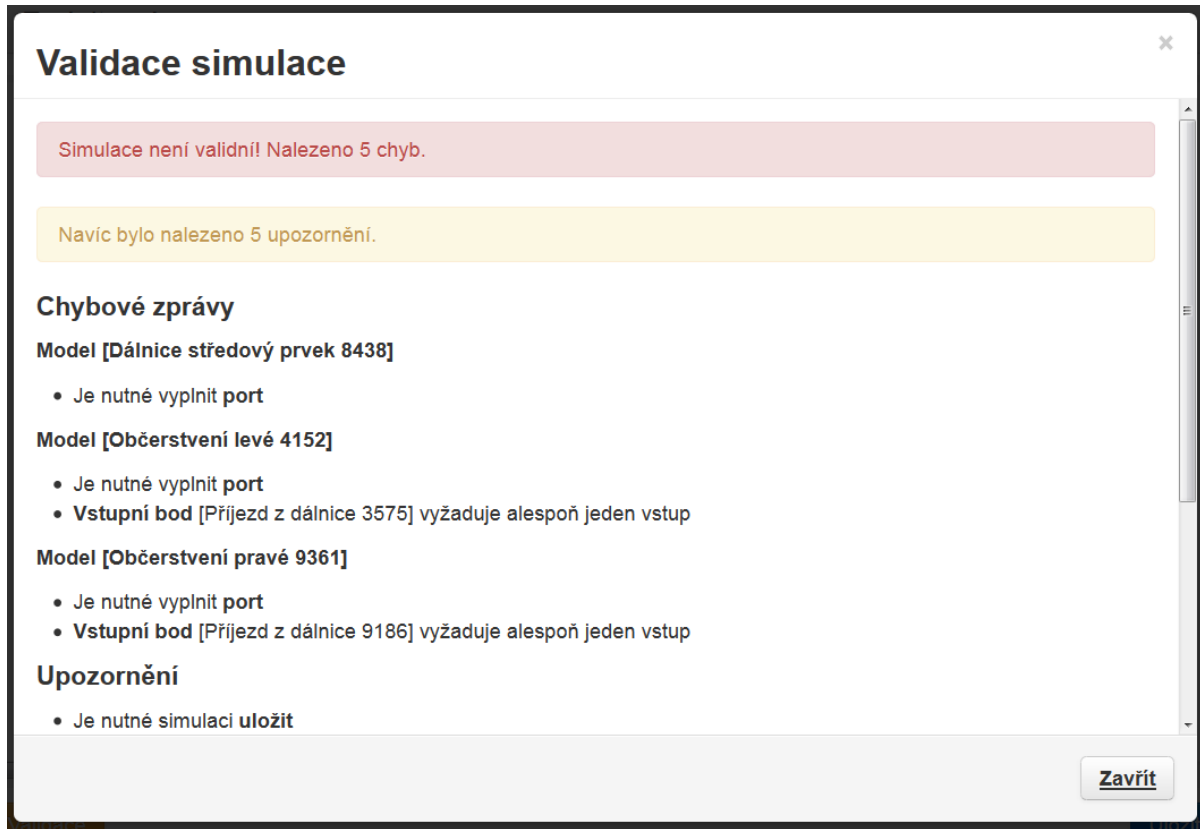

<span id="page-37-1"></span>**Obrázek 21 – Zpráva o validaci v Designeru**

#### <span id="page-38-0"></span>**11.6 Dialogy**

V této části budou rozepsány dialogy.

Dialogy týkající se modelu mají v hlavičce název modelu a název appletu, ze kterého model vzešel.

#### <span id="page-38-1"></span>**11.6.1 Změnit název simulace**

Zadejte a potvrďte název simulace. Viz [obrázek 22.](#page-38-3)

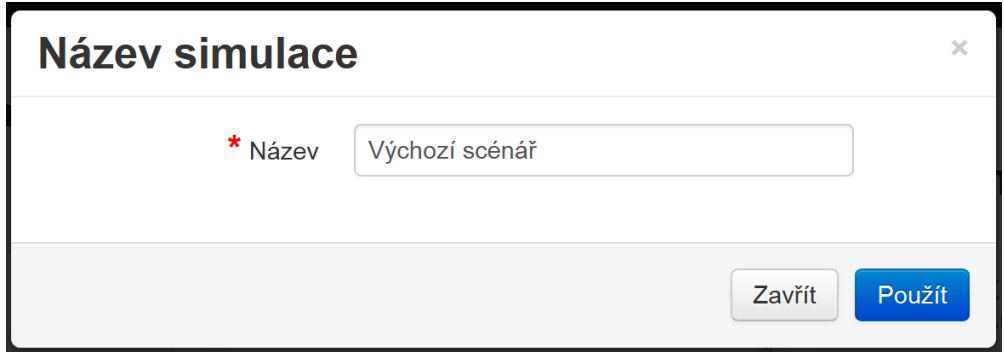

**Obrázek 22 – Dialog Název simulace v Designeru**

#### <span id="page-38-3"></span><span id="page-38-2"></span>**11.6.2 Nastavení simulace**

V tomto dialogu, dostupném z horního menu pod volbou "Více" a "Nastavení simulace", je možné provést změny v nastavení, které je společné všem modelům, viz [obrázek 23.](#page-39-1)

Položky:

- **Datum a čas začátku simulace:** Zadejte údaj ve formátu "YYYY-MM-DD HH:MM:SS", můžete vložit aktuální čas pomocí odkazu pod vstupním polem.
- **Násada náhodných čísel:** Zadejte násadu pro generátor náhodných čísel číslo typu long<sup>4</sup>. Pokud chcete mít sezení vždy náhodné, zadejte hodnotu nula ... "0".

 $\overline{a}$ <sup>4</sup> Běžně dostupný datový typ používaný v programovacích jazycích. Obecně se jedná o 64bitové celé číslo.

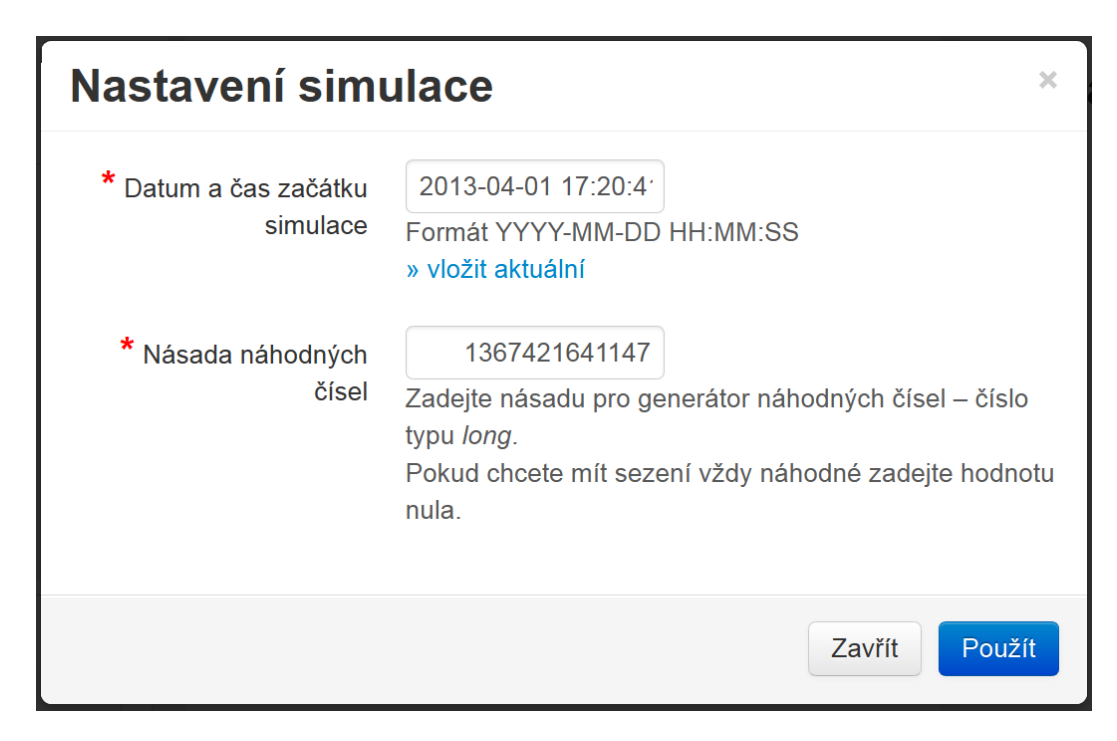

**Obrázek 23 – Dialog Nastavení simulace v Designeru**

#### <span id="page-39-1"></span><span id="page-39-0"></span>**11.6.3 Nastavení návrhu**

V tomto dialogu, dostupném z horního menu pod volbou "Více" a "Kreslící plocha", je možné provést změny v nastavení kreslící plochy, viz [obrázek 24.](#page-40-2) Do položek šířka a výška zadejte požadovanou velikost v pixelech. Pokud jsou hodnoty nižší, než je aktuální velikost viditelné plochy pro návrh, nastavení bude přepsáno dle aktuální viditelné velikosti plochy.

Nastavení v tomto dialogu se projeví až po opětovném načtení stránky, po potvrzení změn uložte model, a až poté pokračujte v práci.

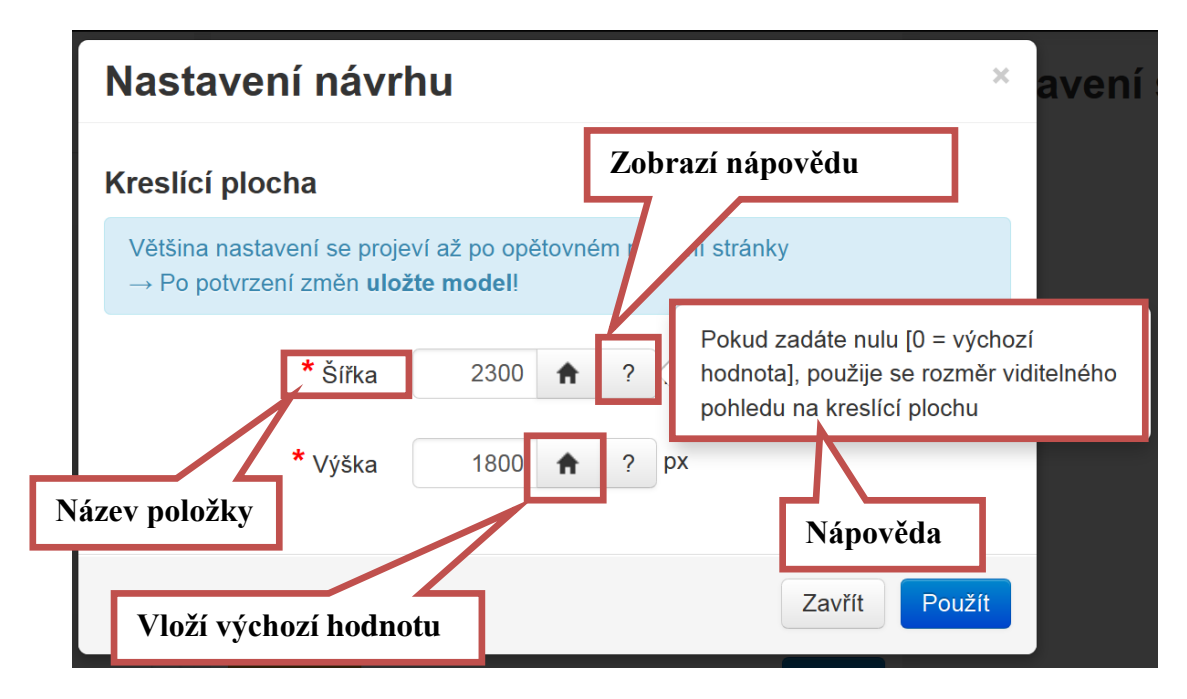

**Obrázek 24 – Dialog Nastavení návrhu v Designeru**

#### <span id="page-40-2"></span><span id="page-40-0"></span>**11.6.4 Změnit název modelu**

Zadejte a potvrďte název modelu. Název by měl být v rámci simulace unikátní, ale není to podmínkou. Viz [obrázek 25.](#page-40-3)

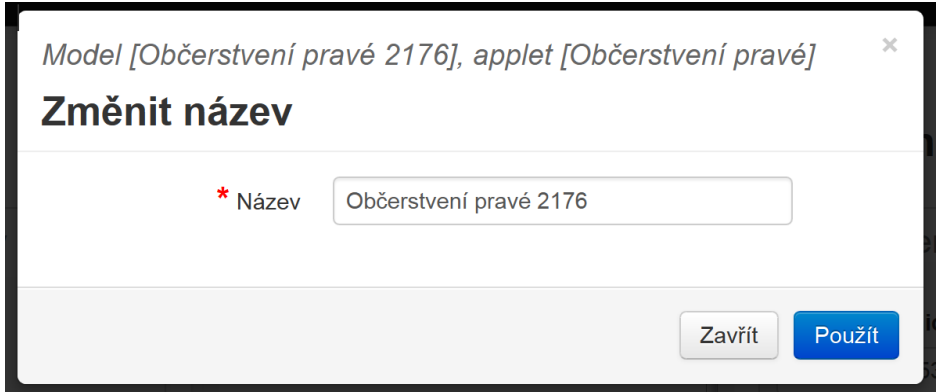

**Obrázek 25 – Dialog Název modelu v Designeru**

#### <span id="page-40-3"></span><span id="page-40-1"></span>**11.6.5 Nastavení modelu**

Tento dialog, specifický pro každý vzorový applet, modelu umožňuje měnit nastavení jednotlivých položek modelu. Viz [obrázek 26.](#page-41-1) Napravo od vstupního pole je tlačítko s ikonkou domečku, které vloží do pole výchozí hodnotu pro danou volbu. Tlačítko s otazníkem (zobrazeno pouze pokud je nápověda k dispozici) zobrazí nápovědu k položce.

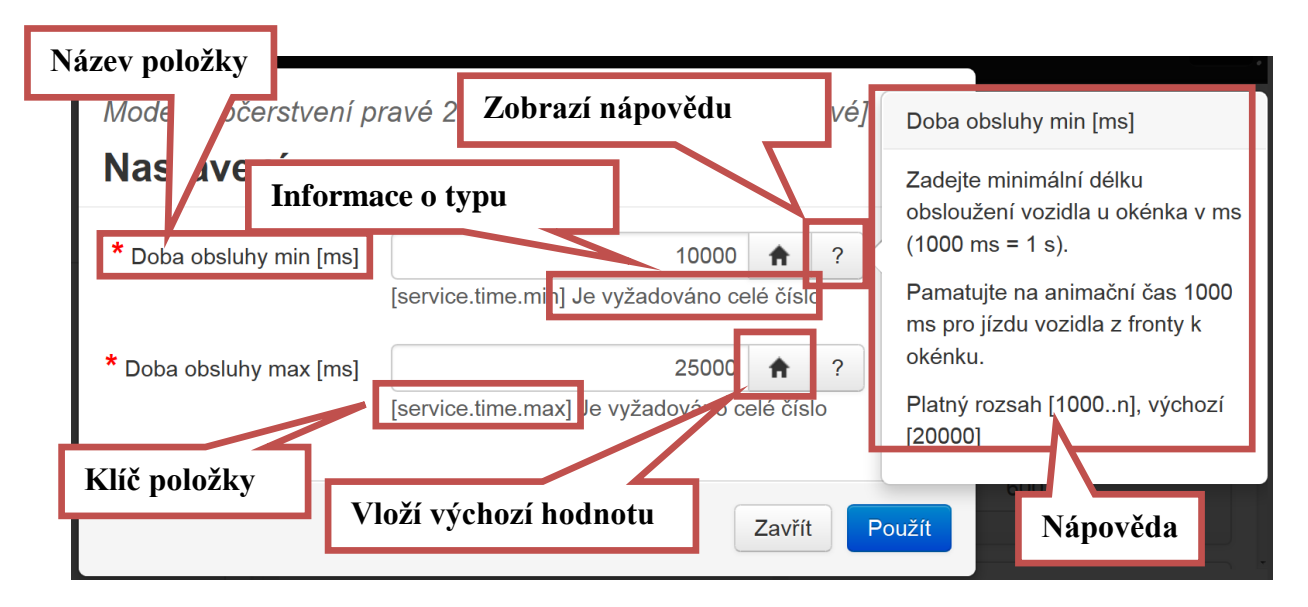

**Obrázek 26 – Dialog Nastavení modelu v Designeru**

#### <span id="page-41-1"></span><span id="page-41-0"></span>**11.7 Chybné načtení Designeru**

Pokud se zobrazí hláška "Pravděpodobně došlo k chybě při načítání designeru." místo samotného Designeru, nepodařilo se správně sestavit simulaci ze zdrojových dat. Prověřte zda konfigurační XML soubory simulace i použitých (případně všech) appletů jsou validní (zjistíte na stránka Konfigruační XML v části Simulace – podkapitola [6.7\)](#page-21-0). K takovéto chybě by nemělo dojít, pokud do konfiguračních souborů nezasahujete ručně.

V případě přetrvávajících problémů se můžete pokusit vytvořit stejnou simulaci znovu, k tomu pomohou právě konfigurační XML soubory a záznamy v DB (tabulka *simulation*) obsahující čistá platná data z posledního uložení.

Případně kontaktujte správce.

## <span id="page-42-0"></span>**12 JAK SPUSTIT SIMULACE**

**Předpokládá se, že je spuštěn server.** Více o serveru viz kapitola [9.](#page-27-0)

- 1. Přejděte na stránku se sezením modelu simulace. Odkaz na tuto stránku obdržíte emailem, případně Vám ho jinak doručí správce či tvůrce simulace.
- 2. Vyčkejte načtení celé stránky a načtení samotného Java Appletu.
- 3. Java Applet může zobrazit výzvu pro výběr specifické verze Javy. Tento dialog často zobrazuje prohlížeč Microsoft Internet Explorer, v ostatních prohlížečích problém nebývá. Dialog bude vypadat podobně jako na obrázku 27. Použijte první volbu – *Run with latest version on your system (Recommended)*. Pokud v tomto případě skončí applet chybně načtený (viz [obrázek 28\)](#page-43-0), tak stránku aktualizujte, a při opětovném zobrazení tohoto dialogu použijte druhou možnost. Pokud se ani poté nepodaří bez chyby načíst applet, kontaktujte správce.

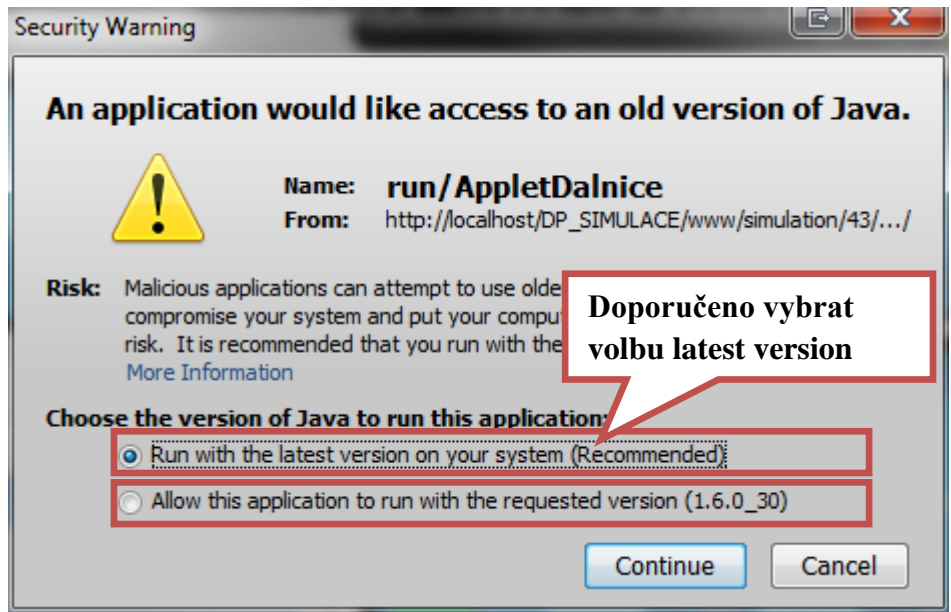

<span id="page-42-1"></span>**Obrázek 27 – Java Applet Security Warning**

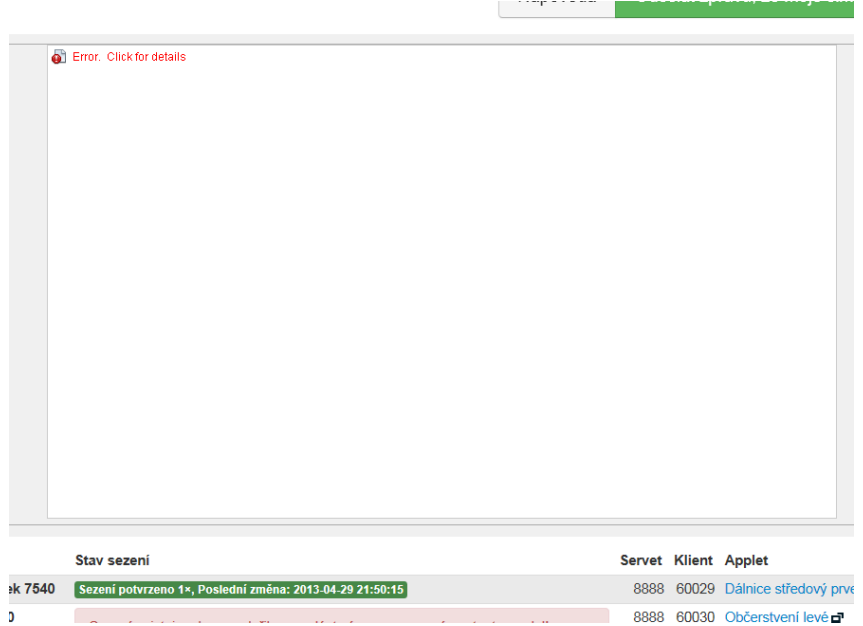

**Obrázek 28 – Výřez stránky s chybně načteným Java Appletem**

<span id="page-43-0"></span> Java Applet pravděpodobně zobrazí výzvu k povolení síťové komunikace. Dialog bude vypadat obdobně jako na obrázku 29. Zde povolte síťovou komunikace. Případně zaškrtněte políčka pro uložení povolení síťové komunikace, aby Vás výzva neobtěžovala v budoucnu.

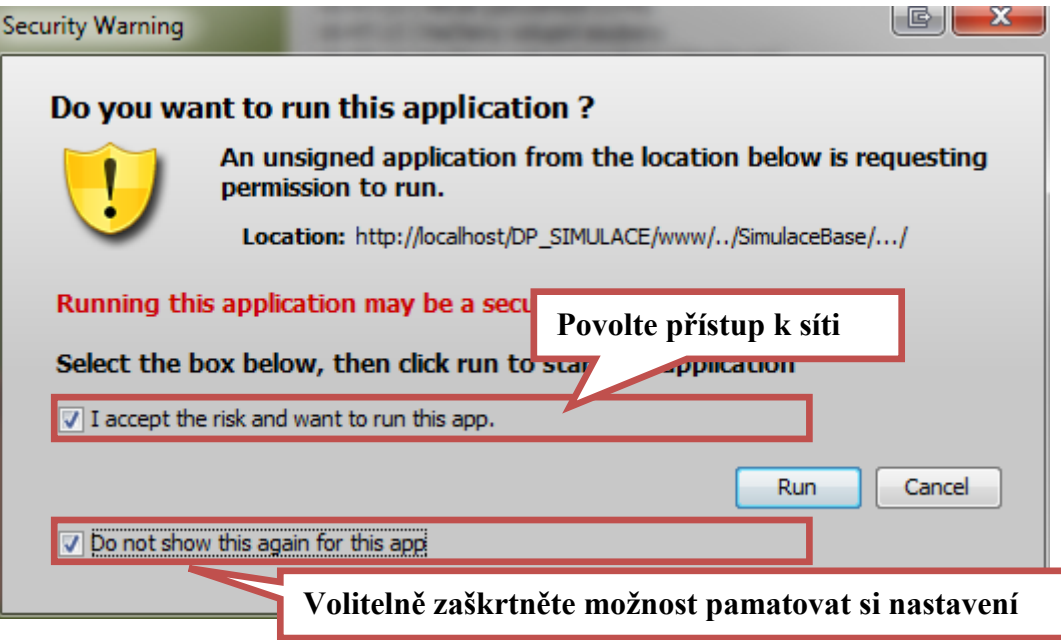

<span id="page-43-1"></span>**Obrázek 29 – Povolení síťové komunika pro Java Applet**

- 4. Potvrďte načtení appletu použitím tlačítka "Odeslat zpráv, že moje simulace je připravena".
- 5. Čekejte, dokud nebudete dialogem (viz ukázka na obrázku 30) informováni o tom, že můžete spustit simulaci. Dialog může také zobrazit i chybová hlášení, případně upozornění, ale **pokud je v dialogu uvedeno, že můžete spustit simulaci, spusťte ji – viz krok 7**. V případně opačného stavu kontaktujte správce a informujte ho o chybě.

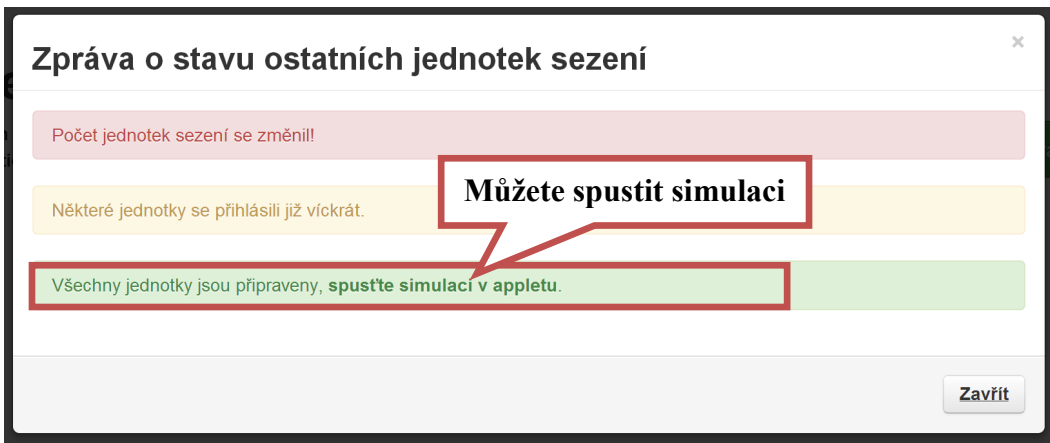

**Obrázek 30 – Ukázka dialogu, který vyzívá ke spuštění appletu**

- <span id="page-44-0"></span>6. Uzavřete dialog, a spusťte applet – tlačítko **Spustit**, případně jiné s obdobným význam.
- 7. Samotná simulace se pravděpodobně (záleží na architektuře samotné simulaci i na řešení appletu) spustí, až pokud budou spuštěny všechny modely.

## <span id="page-45-0"></span>**13 KOMUNIKACE SE SERVEREM**

Administrace bude spolupracovat s každým server, komunikující níže uvedeným způsobem.

#### **Zjištění stavu server**

```
http://localhost/www/ext/server.send.php?req=servise&type=state
```
Návratová hodnota XML (ukázka):

```
<?xml version="1.0" encoding="UTF-8" standalone="no"?>
<server>
   <timestamp type="date">
    <unix>1367426195296</unix>
    <string>Wed May 01 18:36:35 CEST 2013</string>
 \langletimestamp>
   <servise type="state">
     <state>running</state>
    <log>
       <maxLevelAccepted>9</maxLevelAccepted>
    \langle/log>
   </servise>
</server>
```
Všechny ostatní stavy //server/servise/state jsou pokládány za chybné. Stejně je pokládáno za chybu, pokud se server nepodaří kontaktovat.

#### **Zastavení serveru**

http://localhost/www/ext/server.send.php?req=stop&con=udp

Neočekává se odpověď, stav se zjistí výše uvedeným způsobem.

#### **Spuštění serveru**

http://localhost/www/ext/server.start.php

Neočekává se odpověď, stav se zjistí výše uvedeným způsobem.

#### **Zjištění klientů**

http://localhost/www/ext/server.send.php?req=servise&type=clients

Návratová hodnota XML:

```
<?xml version="1.0" encoding="UTF-8" standalone="no"?>
<server>
   <timestamp type="date">
     <unix>1367427024292</unix>
     <string>Wed May 01 18:50:24 CEST 2013</string>
  \langletimestamp>
   <servise type="clients">
     <client>
       <name>Občerstvení pravé 2176:60031</name>
       <port>60031</port>
       <statistics>
         <messages>
           <input>3</input>
           <inputDateLast type="date">
              <unix>1367427022306</unix>
             \langlestring>Wed May 01 18:50:22 CEST 2013\langle/string>
           </inputDateLast>
           <output>3</output>
           <outputDateLast type="date">
              <unix>1367427019588</unix>
             \langlestring>Wed May 01 18:50:19 CEST 2013\langle/string>
           </outputDateLast>
         </messages>
       </statistics>
     </client>
     <client>
       <name>Dálnice středový prvek 7540:60029</name>
       <port>60029</port>
       <statistics>
         <messages>
           <input>8</input>
           <inputDateLast type="date">
              <unix>1367427023616</unix>
              <string>Wed May 01 18:50:23 CEST 2013</string>
           </inputDateLast>
           <output>9</output>
           <outputDateLast type="date">
              <unix>1367427023908</unix>
              <string>Wed May 01 18:50:23 CEST 2013</string>
           </outputDateLast>
         </messages>
       </statistics>
     </client>
    </servise>
</server>
```
## <span id="page-47-0"></span>**14 ZPRÁVY ZASÍLANÉ ADMINISTRACÍ**

Zasíláním zpráv je rozuměno odesílání e-mailů.

Ukázka zprávy, která informuje uživatele (viz Pracovní stanice kapitola [7\)](#page-22-0) o **vytvoření sezení**  simulace. Šablona je k dispozici v umístění "//templates/email/simulation.prepare.phtml".

```
Je připraveno sezení simulace [#23: Lorem Ipsum]
============================================================
Odkaz: http://localhost/www/simulation/23/run/bb6b80191a42897c/
Stručný návod spuštění:
------------------------------------------------------------
1. Navštivte výše uvedený odkaz
2. Vyčkejte načtení stránky
3. Potvrďte všechny výzvy
4. Potvrďte načtení zeleným tlačítkem nahoře na stránce
5. Vyčkejte výzvy ke spuštění
6. Spusťte simulaci
```
Ukázka zprávy, která informuje uživatele (viz Pracovní stanice kapitola [7\)](#page-22-0) o stavu, kdy jsou **připraveny všechny modely ke spuštění simulace**. Šablona je k dispozici v umístění "//templates/email/simulation.ready.phtml".

```
Zpráva sezení simulace [#23: Lorem Ipsum]
============================================================
Všechny pracovní stanice jsou připraveny, můžete spustit připravený applet!
Aktivní odkaz: http://localhost/www/simulation/23/run/bb6b80191a42897c/
```